# «Бюджетирование»

Расширение для конфигурации

# «1С: Бухгалтерский и управленческий учет дорожно-строительной организации»

Редакция 3.0

Дополнение к руководству по ведению учета в конфигурации «Бухгалтерия предприятия» и «1С: Бухгалтерский и управленческий учет дорожно строительной организации»

> Фирма «Ксофт» Сочи 2023

#### ПРАВО ТИРАЖИРОВАНИЯ ПРОГРАММНЫХ СРЕДСТВ И ДОКУМЕНТАЦИИ ПРИНАДЛЕЖИТ ФИРМЕ «Ксофт»

Приобретая систему «Бюджетирование» для конфигурации «1С: Бухгалтерский и управленческий учет дорожно-строительной организации», вы тем самым даете согласие не допускать копирования программ и документации без письменного разрешения фирмы «Ксофт»

©2021, Фирма «Ксофт» Фирма «Ксофт», Сочи, 354200, ул. Родниковая, д. 12/8 Отдел продаж: ул. Партизанская 15, оф. 44 Телефон (862) 555-25-30 Факс: (862) 270-15-44 E-mail: support@ksoft-it.ru URL: http//www.ksoft-it.ru

Группа разработки программ – П. Кравченко, Д. Рудаков, А. Кравченко

Документация – Д. Рудаков, А. Кравченко

Консультационная поддержка – З. Петренко

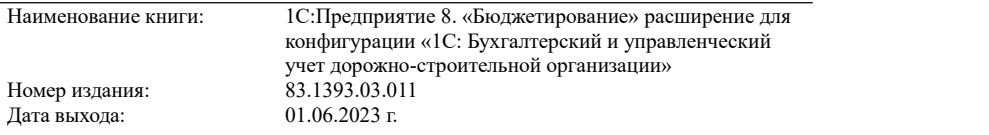

## **ЛИНИЯ КОНСУЛЬТАЦИИ**

**(862)555-25-30** Сервисное обслуживание программных продуктов, содержащих строительной организации" и поддержка пользователей в части работы с<br>платформой "1С:Предприятие" осуществляется по договору Информационнотехнологического сопровождения "1С:Предприятие" (1С:ИТС) с активным

сервисом 1С:ИТС Отраслевой. Информационно-технологическое сопровождение (1С:ИТС) – официальная поддержка, которую фирма «1С» совместно со своими партнерами оказывает пользователям программ «1С:Предприятие» на регулярной, и непрерывной основе. Официальная поддержка включает в себя Сервисы 1С:ИТС и услуги официальных партнеров фирмы «1С». Подробную информацию обо всех Сервисах "1С" см. на портале 1С:ИТС по адресу<br>https://portal.1c.ru/.

Подробнее о составе и условиях 1С:ИТС и сервисе 1С:ИТС Отраслевой<br>на и страницах и www.its.1c.ru/about и можно прочитать на страницах www.its.1c.ru/about и https://portal.1c.ru/app/branch

В комплект основной поставки "1С:Предприятие 8. Бухгалтерский и управленческий учет дорожно-строительной организации" включаются купоны на льготный период сопровождения по 1С:ИТС и по сервису 1С:ИТС Отраслевой. Стоимость льготного периода сопровождения включена в стоимость поставки "1С:Предприятие 8. Бухгалтерский и управленческий учет дорожно-строительной организации". То есть после регистрации комплекта и оформления льготного периода сопровождения 1С:ИТС, а также активации льготного периода сопровождения в рамках сервиса 1С:ИТС Отраслевой пользователь имеет право пользоваться официальной поддержкой без

дополнительной оплаты на срок льготного периода. Номер телефона линии консультаций фирмы "1С" +7(495) 956–11–81, адрес электронной почты v8@1c.ru. <sup>В</sup> части, относящейся <sup>к</sup> работе непосредственно <sup>с</sup> конфигурацией

"Бухгалтерский <sup>и</sup> управленческий учет дорожно-строительной организации", консультации оказывает партнер-разработчик компания «Ксофт» <sup>с</sup> 10:00 до 17:00 по московскому времени, кроме суббот, воскресений и праздничных дней<br>(по распорядку московских предприятий):

• название сервиса в системе 1С-Коннект – «ЛК 1С:Бухгалтерский и управленческий учет дорожно-строительной организации»:

- 
- 
- 

• по телефону линии консультаций +7 (862) 555-25-30;<br>• по адресу электронной почты support@ksoft-it.ru;<br>• система электронной коммуникации «Skype»: allby 5.<br>Пользователи получают обновления по платформе "1С:Предприятие",<br> франчайзи, разработчика и на сайте "1С" в разделе интернет-поддержки пользователей: https://releases.1c.ru/.

#### **МЫ ВСЕГДА РАДЫ ВАМ ПОМОЧЬ!**

**ВАЖНО!** Расширение «Бюджетирование» для конфигурации «1С: Бухгалтерский и управленческий учет дорожно-строительной организации» редакции 3.0 является оригинальным расширением (дополнением), но не самостоятельным. Для работы расширения необходимо наличие:

- Установленной платформы «1С:Предприятие 8.3» на необходимое количество рабочих мест;
- Установленной конфигурации «1С:Бухгалтерский и управленческий учет дорожно-строительной организации» редакция 3.0;
- Установленной конфигурации «Бухгалтерия предприятия» редакция 3.0.

**ВАЖНО!** Данная книга является дополнением к описанию конфигурации (программного продукта/прикладного решения) «1С:Бухгалтерский и управленческий учет дорожно-строительной организации», который представляет собой совокупность типовой конфигурации «Бухгалтерия предприятия» (версии ПРОФ или КОРП в зависимости от варианта поставки) редакции 3.0 на платформе «1С:Предприятие 8.3». В книге изложен порядок настройки расширения «Бюджетирование» для конфигурации «1С:Бухгалтерский и управленческий учет дорожно-строительной организации» редакции 3.0 и доступа пользователей к данному расширению.

**ВАЖНО!** Издание не является документацией по программным продуктам «1С:Бухгалтерский и управленческий учет дорожно-строительной организации ПРОФ», «1С:Бухгалтерский и управленческий учет дорожно строительной организации КОРП», «Бухгалтерия предприятия» и технологической платформе «1С:Предприятие 8.3».

**ВАЖНО!** Издание не содержит (или содержит не полностью) описание типового функционала системы программ «1С:Предприятие 8.3». Например:

- Установка технологической платформы «1С: Предприятие 8.3»;
- Установка расширений;
- Работа с интерфейсом системы программ «1С:Предприятие 8.3»;
- Работа с конфигуратором технологической платформы «1С:Предприятие 8.3»;

 Работы с типовыми функциями программных продуктов «1С:Бухгалтерский и управленческий учет дорожно-строительной организации ПРОФ», «1С:Бухгалтерский, управленческий учет<br>дорожно-строительной организации КОРП» и технологической организации КОРП» и технологической платформе «1С:Предприятие 8.3».

**ВАЖНО!** Для использования продукта необходимо наличие других книг, включенных в комплект поставки программного продукта «1С:Бухгалтерский и управленческий учет дорожно-строительной организации ПРОФ», «1С:Бухгалтерский и управленческий учет дорожно-строительной организации КОРП», «Бухгалтерия предприятия» и технологической платформы «1С:Предприятие 8.3»:

- 1С:Предприятие 8. Конфигурация «Бухгалтерский и управленческий учет дорожно-строительной организации». Редакция 3.0. Дополнение к руководству по ведению учета в конфигурации «Бухгалтерия предприятия»;
- 1С:Предприятие 8.3. Руководство пользователя. Книга содержит описание общих приемов работы с программными продуктами системы «1С:Предприятие 8»;
- 1С: Предприятие 8.3. Руководство администратора. В книгу входят сведения об установке платформы и административной настройке системы;
- 1С:Предприятие 8.3. Руководство разработчика (в двух частях). Книга содержит сведения о разработке прикладных решений в системе «1С:Предприятие 8.3», в том числе описание синтаксиса встроенного языка и языка запросов. Книга необходима для изменения конфигурации под особенности учета конкретной организации;
- 1С:Предприятие 8. Конфигурация «Бухгалтерия предприятия». Редакция 3.0. Руководство по ведению учета. В книге рассмотрены функциональные возможности конфигурации, особенности ее настройки и использования.

#### **ОГЛАВЛЕНИЕ**

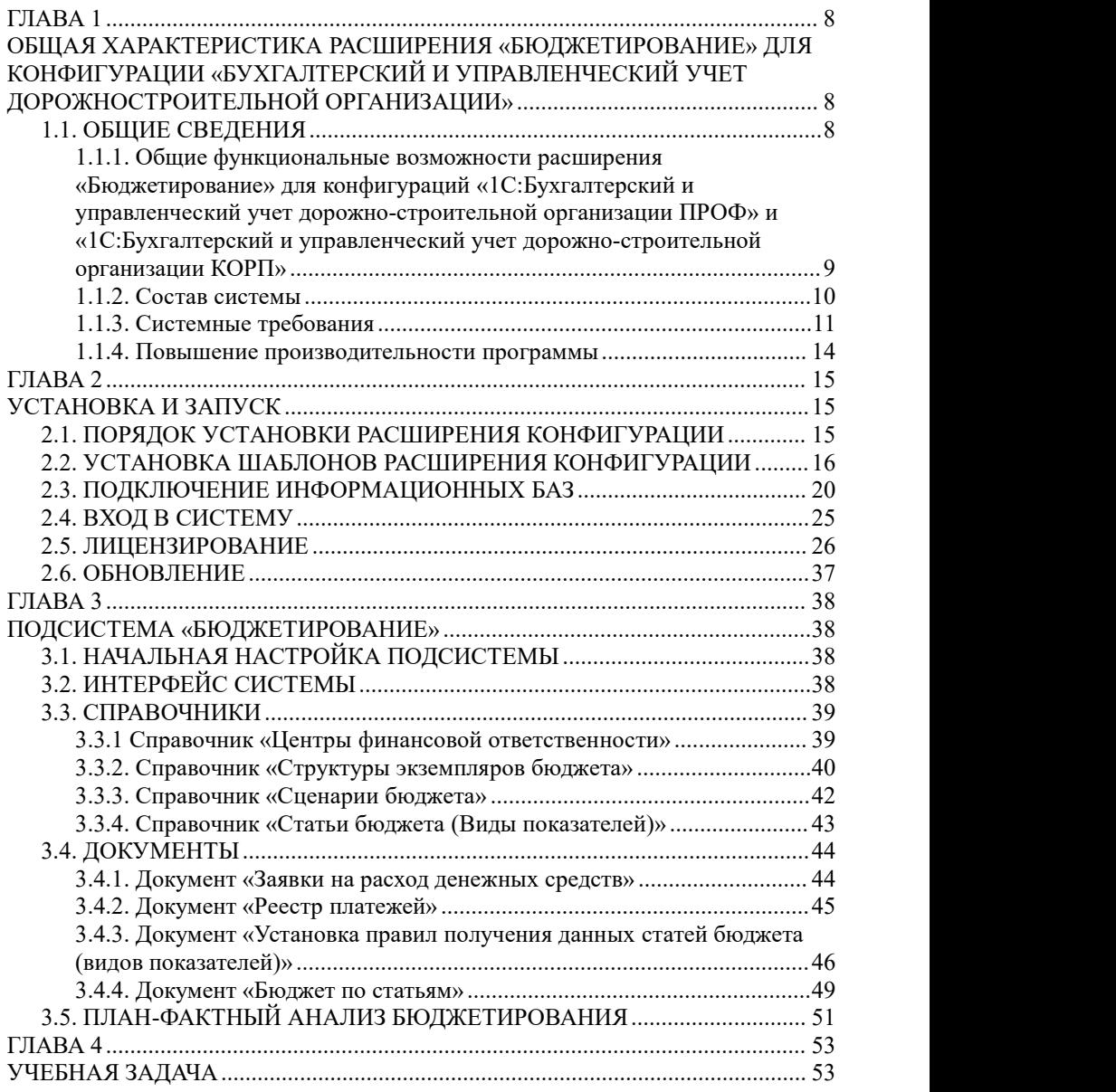

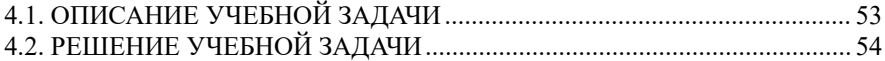

### <span id="page-7-0"></span>**ГЛАВА 1**

## <span id="page-7-1"></span>**ОБЩАЯ ХАРАКТЕРИСТИКА РАСШИРЕНИЯ «БЮДЖЕТИРОВАНИЕ» ДЛЯ КОНФИГУРАЦИИ «БУХГАЛТЕРСКИЙ И УПРАВЛЕНЧЕСКИЙ УЧЕТ ДОРОЖНОСТРОИТЕЛЬНОЙ ОРГАНИЗАЦИИ»**

#### <span id="page-7-2"></span>**1.1. ОБЩИЕ СВЕДЕНИЯ**

Расширение «Бюджетирование» разработано для конфигураций «1С:Бухгалтерский и управленческий учет дорожно-строительной организации ПРОФ» и «1С:Бухгалтерский и управленческий учет дорожно-строительной организации КОРП» системы программ «1С:Предприятие 8» с сохранением всех возможностей и механизмов типовых решений.

**Расширение «Бюджетирование» является дополнением к конфигурациям «1С:Бухгалтерский и управленческий учет дорожно строительной организации ПРОФ» и «1С:Бухгалтерский и управленческий учет дорожно-строительной организации КОРП» и не предназначино для использования с другими конфигурациями системы программ «1С:Предприятие».**

Руководство предусматривает наличие у пользователя опыта работы с операционной системой семейства Windows, а так же с конфигурациями «1С:Бухгалтерский и управленческий учет дорожно-строительной организации ПРОФ» и «1С:Бухгалтерский и управленческий учет дорожно-строительной организации КОРП» системы программ «1С:Предприятие 8».

<span id="page-8-0"></span>**1.1.1. Общие функциональные возможности расширения «Бюджетирование» для конфигураций «1С:Бухгалтерский и управленческий учет дорожно-строительной организации ПРОФ» и «1С:Бухгалтерский и управленческий учет дорожно-строительной организации КОРП»**

Расширение «Бюджетирование» представленно в виде дополнительной подсистемы «Бюджетирование» для конфигураций «1С:Бухгалтерский и управленческий учет дорожно-строительной организации ПРОФ» «1С:Бухгалтерский и управленческий учет дорожно-строительной организации КОРП».<br>Подсистема «Бюджетирование» предназначена для планирования

бюджета доходов и расходов, бюджета движений(потока) денежных средств, а также для план-фактного анализа и реализует следующие функции:

- формирование планов по типам «Бюджет доходов и расходов», «Движение(поток) денежных средств»;
- формирование структур экземпляров бюджета;
- формирование различных сценариев бюджетов (пессимистические, оптимистические, в сезон в не сезон и т.д.);
- формирование план-фактного анализа бюджетов.

осуществление контроля по расходованию денежных средств.

При проектировании и разработке расширения «Бюджетирование» для конфигураций «1С:Бухгалтерский и управленческий учет дорожно строительной организации ПРОФ» и «1С:Бухгалтерский и управленческий учет дорожно-строительной организации КОРП» была учтена специфика управления финансами в дорожно-строительной отрасли.

Расширение «Бюджетирование» помогает акционерам, административно-управленческому персоналу предприятий дорожно строительной отрасли оперативно принимать взвешенные и обоснованные стратегические решения, основанные на полной, точной и достоверной информации о финансовом положении предприятия.

Важные характеристики: функциональность и простота. «Бюджетирование» построено по принципу необходимой достаточности и пользователям легко его освоить.

При необходимости функциональные возможности расширения «Бюджетирование» изменяются техническими специалистами в соответствии с потребностями. Защита модулей обеспечена программными средствами.

#### <span id="page-9-0"></span>**1.1.2. Состав системы**

Расширение «Бюджетирование» представлено в виде прикладной части – объекты конфигурации «1С: Предприятие 8»:

- Подсистема «Бюджетирование» группирует объекты метаданных.
- В режиме «Предприятие» имеется возможность выбрать пункт меню подсистемы «Бюджетирование»;
- Общие модули:
	- Общие модули подсистемы имеют префикс «БЮДЖ » и содержат функции для создания аналитики вида бюджета и аналитики учета бюджета;
- Роли:
	- − «БЮДЖ\_ПолныеПрава» роль даёт возможность подключать

подсистему пользователям.

- Подписки на события:
	- Подписки на события подсистемы имеют префикс «БЮДЖ » и позволяют настраивать функционал как документов/ справочников расширения, так и корректировать фукнционал типовых документов/справочников базовых для расширения конфигураций.
- Справочники:
	- Справочники подсистемы имеют префикс «БЮДЖ »;
- Документы
	- Документы подсистемы имеют префикс «БЮДЖ»;;
- Перечисления:
	- Перечисления подсистемы имеют префикс «БЮДЖ»;
- Отчеты:
	- − Отчеты подсистемы имеют префикс «БЮДЖ\_»;
- Обработки:
	- Обработки подсистемы имеют префикс «БЮДЖ »;
- Регистры сведений:
	- Регистры сведений подсистемы имеют префикс «БЮДЖ »;
- Регистры накопления:
	- Регистры накопления подсистемы имеют префикс «БЮДЖ ».

#### <span id="page-10-0"></span>**1.1.3. Системные требования**

Объекты расширения «Бюджетирование» предназначеные для использования совместно с объектами метаданных конфигураций «1С:Бухгалтерский и управленческий учет дорожно-строительной организации ПРОФ» и «1С:Бухгалтерский и управленческий учет дорожно-строительной организации КОРП»:

Общие модули:

- − «ВариантыОтчетовПереопределяемый»;
- − «ДатыЗапретаИзмененияПереопределяемый»;
- − «ИнтеграцияПодсистемБСПКлиент»;
- − «ОбменДаннымиРИБСобытия»;
- − «ПодсистемыКонфигурацииПереопределяемый»;
- − «ПользователиПереопределяемый»;
- − «ПрефиксацияОбъектовБПСобытия»;
- − «ПрефиксацияОбъектовСобытия»;
- − «УправлениеДоступомПереопределяемый»;
- − «УправлениеПечатьюПереопределяемый»;
- Справочники:
	- − «БанковскиеСчета»;
	- − «Валюты»;
	- − «ДоговорыКонтрагентов»;
	- − «КлассификаторЕдиницИзмерения»;
	- − «Контрагенты»;
	- − «Номенклатура»;
	- − «НоменклатурныеГруппы»;
	- − «Организации»;
	- − «ОсновныеСредства»;
	- − «ПодразделенияОрганизаций»;
	- − «Пользователи»;
	- − «Склады»;
	- − «СтатьиДвиженияДенежныхСредств»;
	- − «СтатьиЗатрат»;
	- − «ФизическиеЛица»;
- Документы:
- − «АвансовыйОтчет»;
- − «АктОбОказанииПроизводственныхУслуг»;
- − «ВозвратТоваровОтПокупателя»;
- − «ВозвратТоваровПоставщику»;
- − «дсоПУТ\_ЗаказПоставщику»;
- − «КорректировкаДолга»;
- − «ОтчетКомиссионераОПродажах»;
- − «ОтчетКомитентуОПродажах»;
- − «ПередачаОС»;
- − «ПлатежноеПоручение»;
- − «ПлатежноеТребование»;
- − «ПоступлениеДопРасходов»;
- − «ПоступлениеИзПереработки»;
- − «ПоступлениеТоваровУслуг»;
- − «ПриходныйКассовыйОрдер»;
- − «РасходныйКассовыйОрдер»;
- − «РеализацияТоваровУслуг»;
- − «РеализацияУслугПоПереработке»;
- − «СчетНаОплатуПокупателю»;
- − «СчетНаОплатуПоставщика»;
- − «дсоПРОИЗВ\_СведенияКонтракта»;
- − «СписаниеСРасчетногоСчета»;
- − «ДокументРасчетовСКонтрагентом»;
- Перечисления:
	- − «ВидыОперацийРКО»;
	- − «ВидыОперацийСписаниеДенежныхСредств»;
	- − «Периодичность»;
- − «СтавкиНДС»;
- − «ТипыРасчетаДенежнымиСредствами»;
- − «ФормыОплаты»;
- Планы счетов:
	- − «Хозрасчетный»;
- Регистры бухгалтерии:
	- − «Хозрасчетный»;

Требования прикладной части Системы к программно-аппаратному обеспечению определяются платформой «1С: Предприятие 8» и типовыми конфигурациями «1С:Бухгалтерский и управленческий учет дорожно строительной организации ПРОФ» и «1С:Бухгалтерский и управленческий учет дорожно-строительной организации КОРП».

#### <span id="page-13-0"></span>**1.1.4. Повышение производительности программы**

Для повышения производительности в расширении конфигурации включен режим управляемых блокировок, а также проведена оптимизация кода на наиболее критичных для быстродействия участках. С учетом того, что организации с обособленными подразделениями отличаются большим объемом и сложной иерархией учетных данных, повышение производительности является одним из главных приоритетов при дальнейшем развитии расширения конфигурации.

### <span id="page-14-0"></span>**ГЛАВА 2**

## <span id="page-14-1"></span>**УСТАНОВКА И ЗАПУСК**

#### <span id="page-14-2"></span>**2.1. ПОРЯДОК УСТАНОВКИ РАСШИРЕНИЯ КОНФИГУРАЦИИ**

Для успешной инсталляции, а также при первом запуске конфигурации после установки или обновления релиза, пользователь операционной системы должен обладать необходимыми правами для установки, регистрации, конфигурирования и удаления приложений и драйверов. В операционной системе Microsoft Windows 7 и выше для этого необходимо войти в систему под именем администратора.

Инсталляция расширения конфигурации выполняется в два этапа.

- 1. На первом этапе производится установка шаблонов расширения конфигурации, при помощи программы установки, которая находится на CD-диске комплекта поставки программы (зависит от варианта поставки).
- 2. На втором этапе производится добавление новых информационных баз (рабочей и демонстрационной), создаваемых системой на основании ранее установленных шаблонов, к имеющемуся списку информационных баз 1С:Предприятия 8.

Перед тем, как приступить к установке, следует убедиться, что компьютер не заражен вирусами, а жесткий диск не содержит ошибок и на нем имеется достаточно свободного места для выполнения установки. Перед выполнением установки рекомендуется закрыть все запущенные приложения.

#### <span id="page-15-0"></span>**2.2. УСТАНОВКА ШАБЛОНОВ РАСШИРЕНИЯ КОНФИГУРАЦИИ**

**Установка шаблонов расширения конфигурации является типовым функционалом системы программ 1С:Предприятие. Подробное описание содержится в книге «1С:Предприятие 8.3. Руководство пользователя», включенного в комплект поставки конфигурации «Бухгалтерия предприятия». Ниже приводится краткое описание механизма.**

Для запуска программы установки необходимо в меню **«Пуск»** выбрать пункт **«Выполнить»**. В появившемся на экране диалоге укажите путь к программе установки, например: **«D:\SETUP.EXE»** (где D:\ - путь к устройству чтения CD-дисков с установленным в него дистрибутивным диском конфигурации, он может отличаться от указанного в примере), и нажмите кнопку **«ОК»**.

На экране появится окно программы инсталляции.

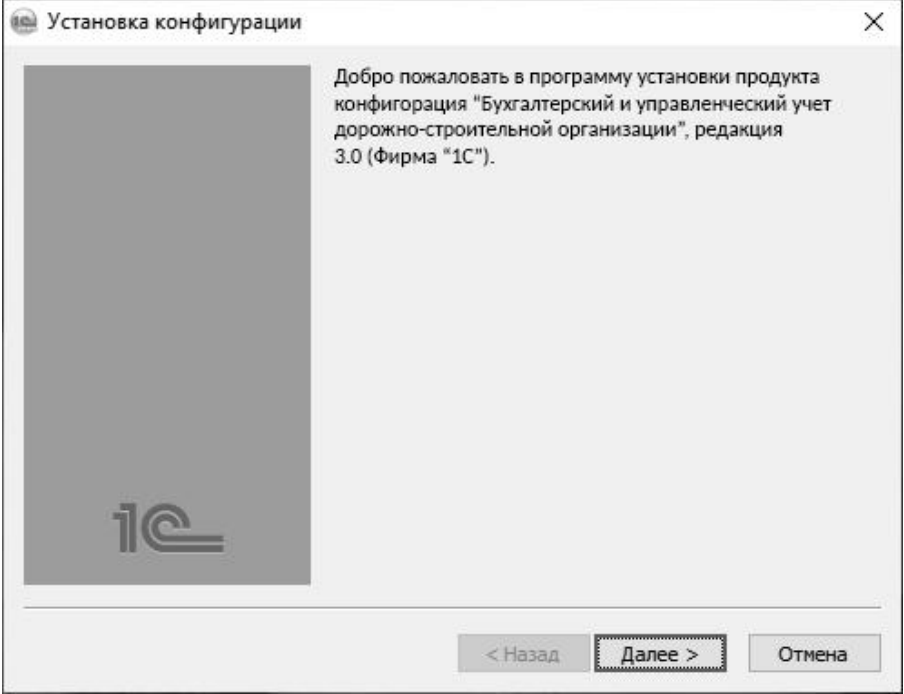

Для продолжения установки конфигурации на компьютер необходимо нажать кнопку **«Далее»**.

Укажите каталог установки шаблонов конфигурации, или оставьте предложенный по умолчанию. Чтобы выполнить установку в другой каталог, выберите его в дереве каталогов вашего компьютера.

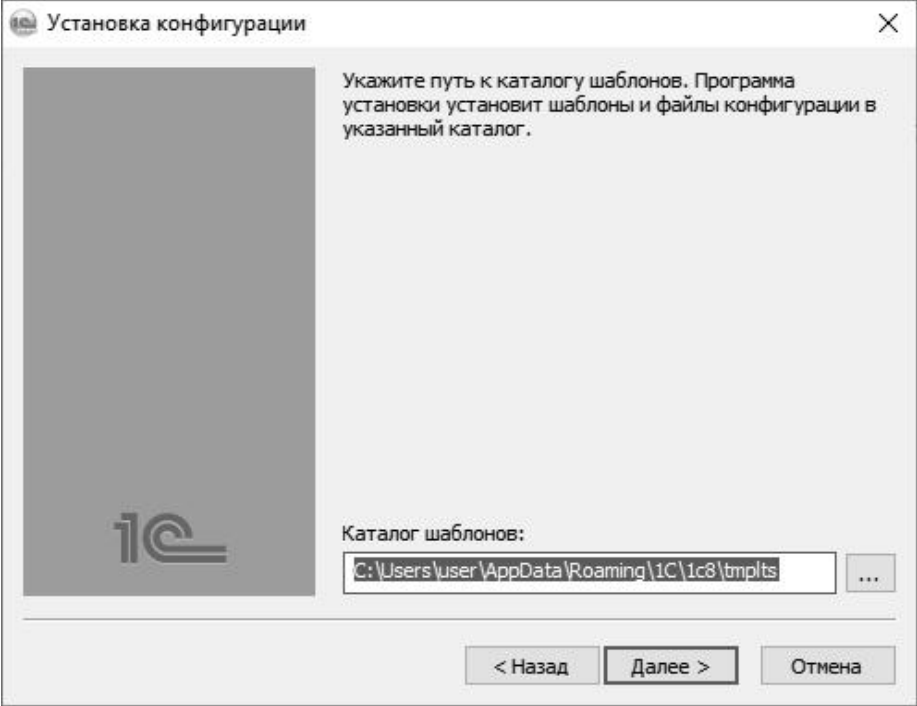

Для продолжения установки конфигурации нажмите кнопку **«Далее»**.

После нажатия кнопки **«Далее»** появится окно, показывающее ход установки конфигурации на компьютер.

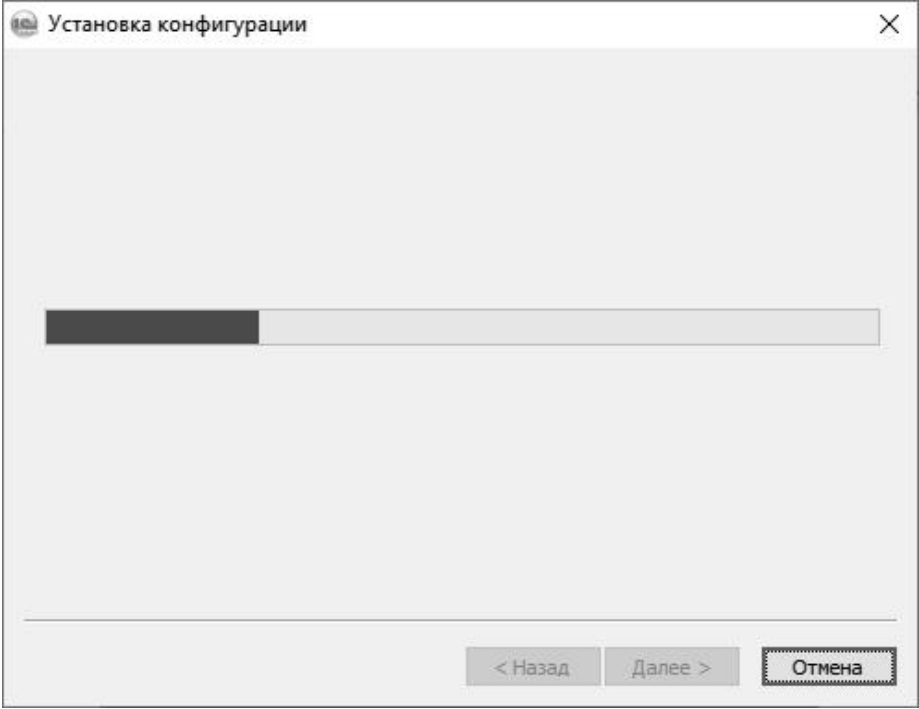

Для завершения установки конфигурации, в следующем окне необходимо нажать кнопку **«Готово»**.

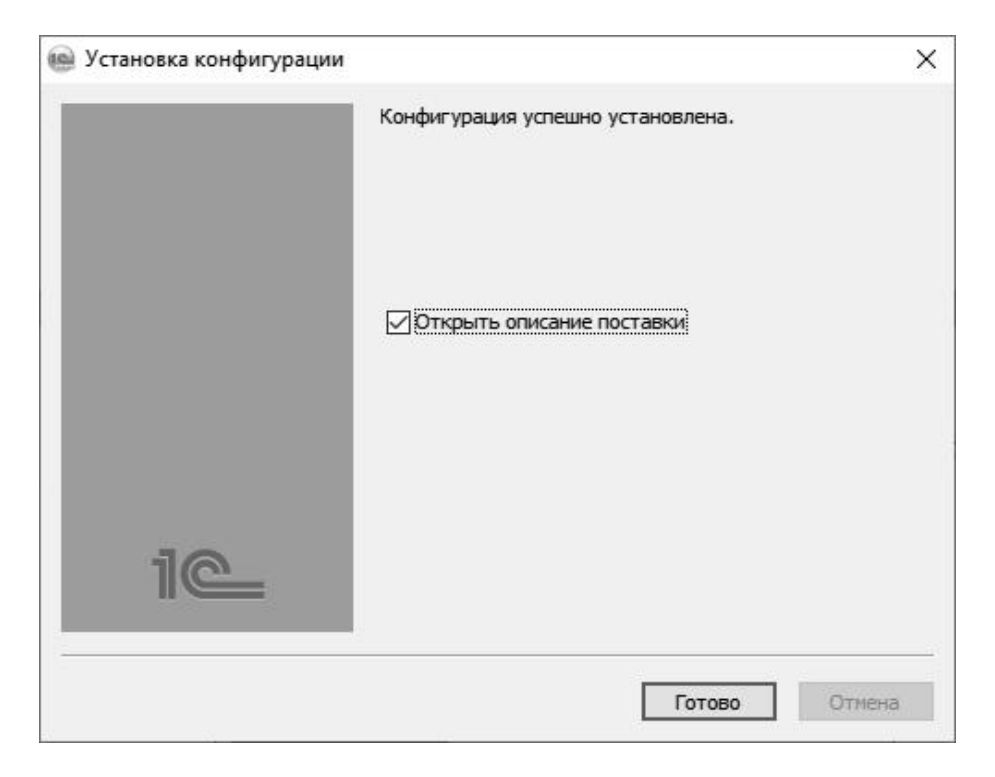

#### <span id="page-19-0"></span>**2.3. ПОДКЛЮЧЕНИЕ ИНФОРМАЦИОННЫХ БАЗ**

**Подключение информационных баз является типовым функционалом системы программ 1С:Предприятие. Подробное описание содержится в книге «1С:Предприятие 8.3. Руководство пользователя», включенного в комплект поставки конфигурации «Бухгалтерия предприятия». Ниже приводится краткое описание механизма.**

Открыть окно **«Запуск 1С:Предприятия»**. В окне будет отображаться список ранее установленных информационных баз 1С:Предприятия 8.

Для запуска мастера установки новых информационных баз, нажмите кнопку **«Добавить»**.

В первом окне мастера добавления установите переключатель

**«Создание новой информационной базы»**.

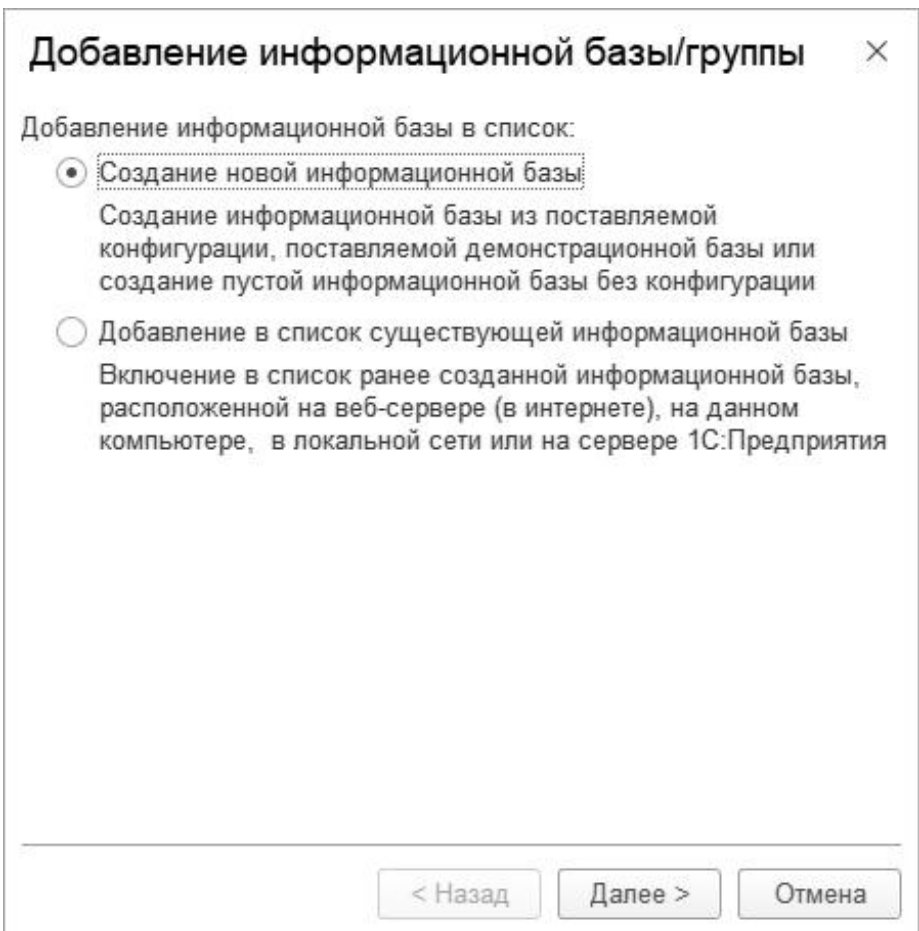

Для продолжения нажмите кнопку **«Далее»**.

Установите переключатель **«Создание информационной базы из шаблона»**:

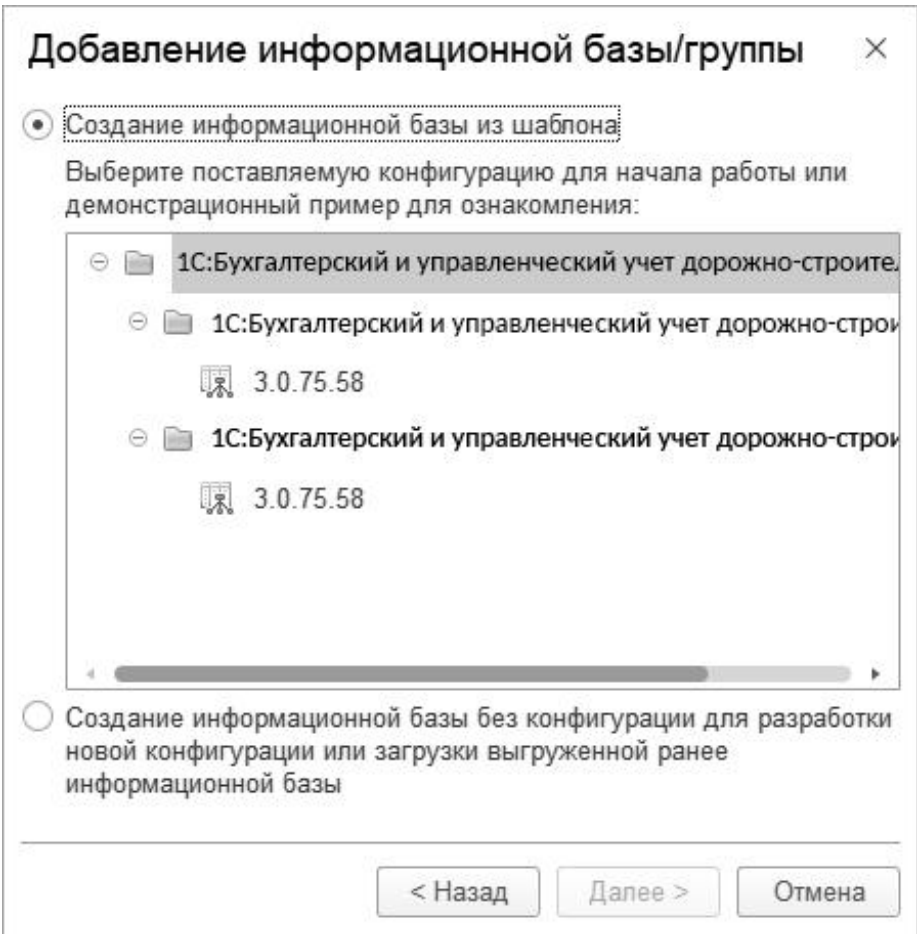

В открывшемся списке выберите необходимый шаблон, для установки рабочей либо демонстрационной базы: Автоматизация Вашего предприятия - «1С:Бухгалтерский и управленческий учет дорожно-строительной организации» + «Бюджетирование» либо «1С:Бухгалтерский и управленческий учет дорожно-строительной организации (Демо)» + «Бюджетирование», и соответствующий номер релиза. Для установки обеих баз, процедуру подключения необходимо произвести для каждой из баз в отдельности.

Нажмите кнопку **«Далее»**.

Укажите наименование и тип расположения информационной базы:

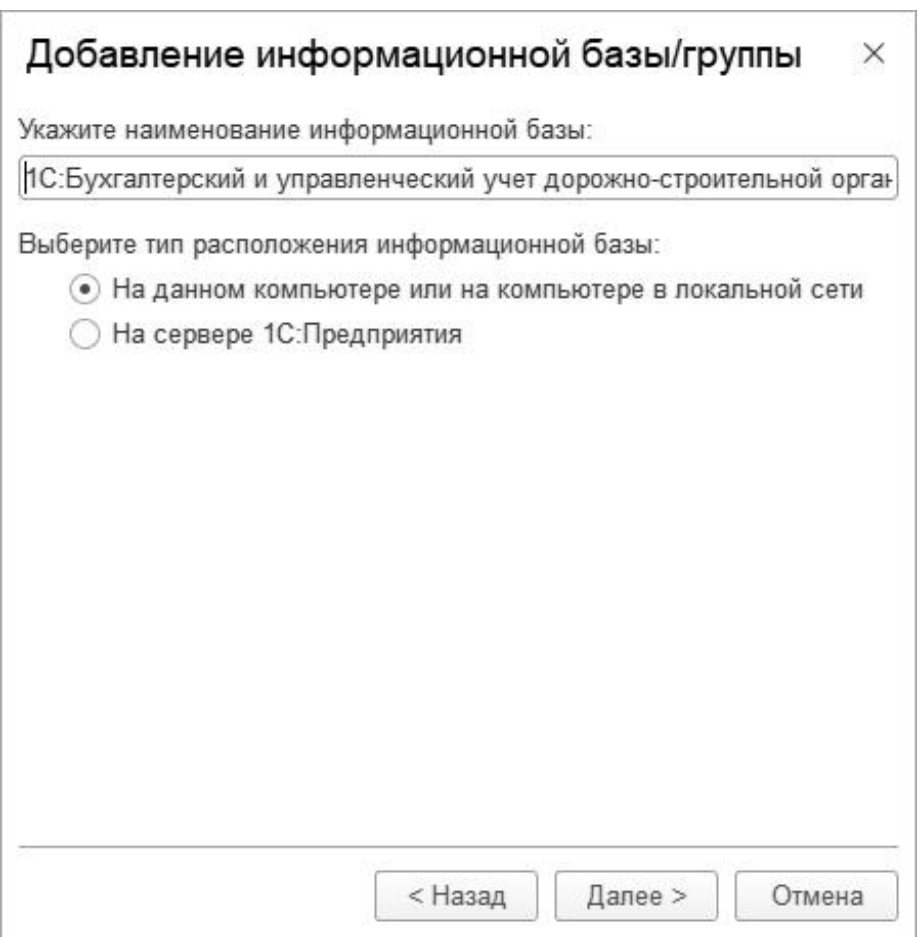

Нажмите кнопку **«Далее»**.

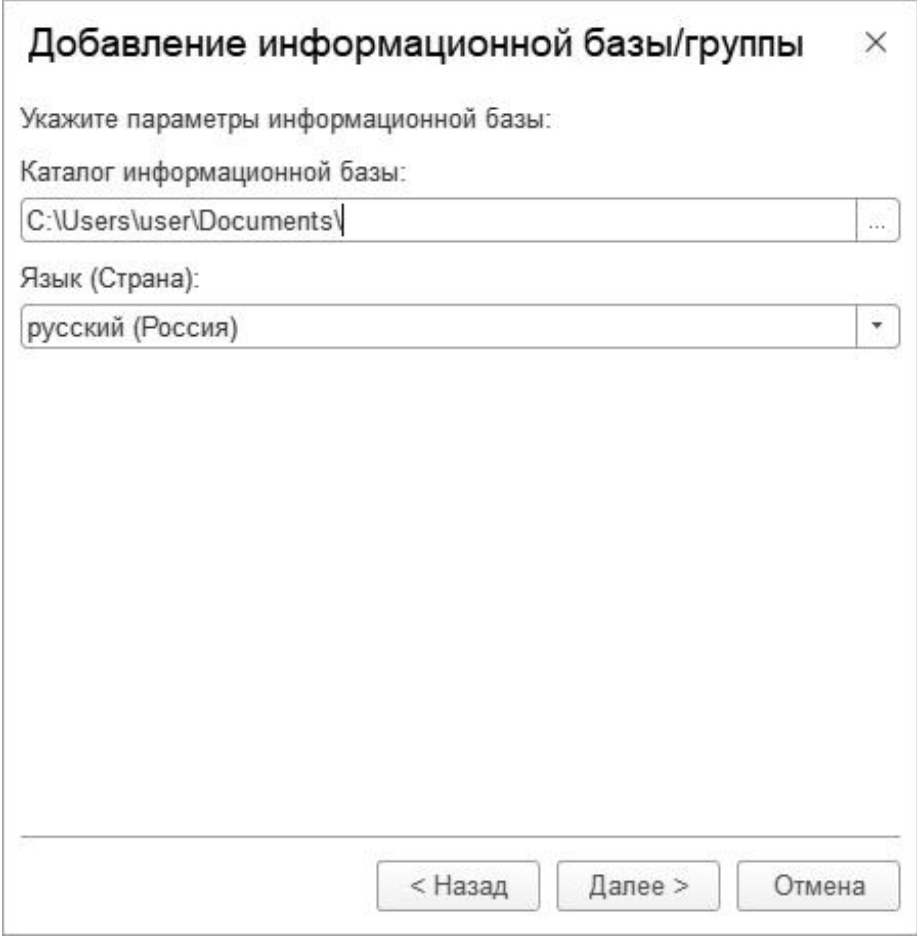

В следующем окне необходимо указать каталог для установки информационной базы, и выбрать язык и страну **(Россия)**.

Для завершения установки, нажать на кнопку **«Готово»**.

Более подробно технология добавления информационных баз описана в книге «1С:Предприятие - Руководство по установке и запуску»

#### <span id="page-24-0"></span>**2.4. ВХОД В СИСТЕМУ**

**Вход в систему является типовым функционалом системы программ 1С:Предприятие. Подробное описание содержится в книге «1С:Предприятие 8.3. Руководство пользователя», включенного в комплект поставки конфигурации «Бухгалтерия предприятия». Ниже приводится краткое описание механизма.**

При запуске информационной базы система проверяет наличие прав доступа пользователя к информационной базе. Другими словами, выполняется аутентификация.

Если в информационной базе не задан список пользователей, будет выполнен вход в систему.

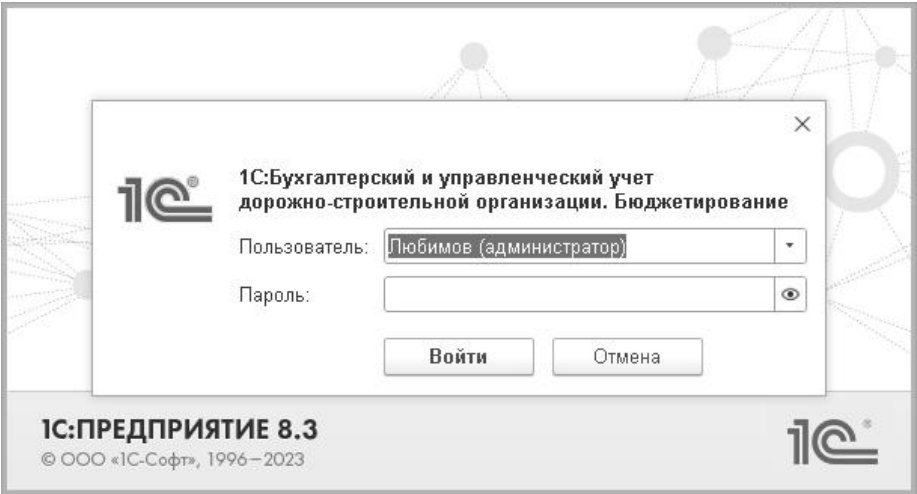

Если в информационной базе существует список пользователей, то в зависимости от конфигурации системы параметры аутентификации пользователя могут быть связаны с настройками операционной системы.

Если такой настройки установлено не было, система предложит ввести имя пользователя и пароль (если он был предварительно установлен).

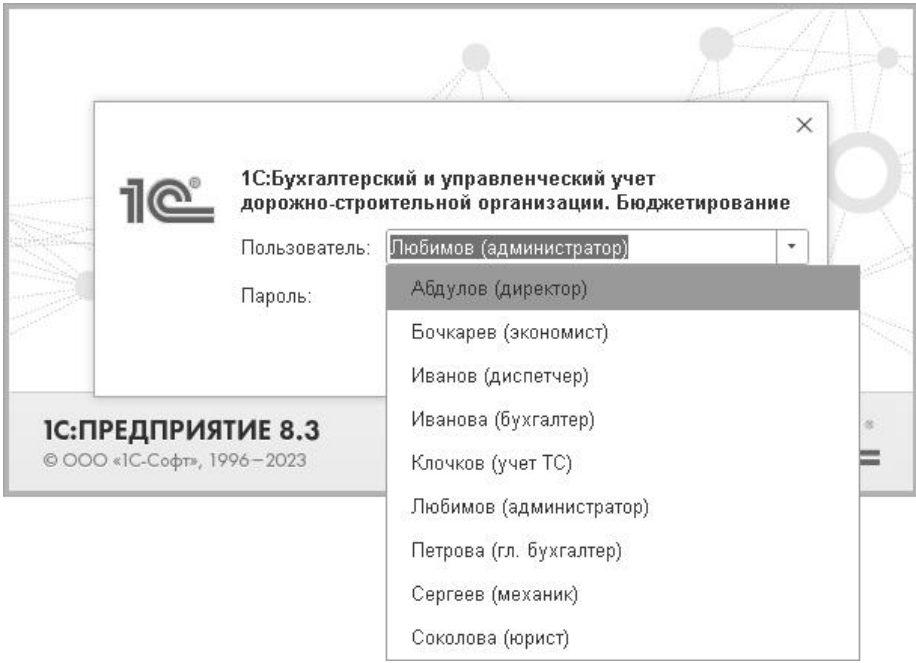

#### <span id="page-25-0"></span>**2.5. ЛИЦЕНЗИРОВАНИЕ**

Программный ключ представляет собой лицензии, «привязанные» к определенному носителю (компьютеру или неактивированному аппаратному ключу) и сохраняющими работоспособность только на этом носителе.

Привязка к носителю выполняется при установке программного ключа, которая осуществляется при помощи специального кода активации последовательности из 24 цифр и латинских букв от A до Z, например:

0114-6081-3660-7704-5030-3LXC

Каждый код активации может быть использован только один раз. В случае изменения конфигурации компьютера или необходимости переноса на другой компьютер необходимо использовать резервные коды.

#### **Режим работы Центра Лицензирования**

Установка программного ключа возможна несколькими способами: автоматически через Интернет, при помощи файлового запроса и по телефону.

Обработка запросов автоматической активации и запросов через сайт осуществляется круглосуточно без выходных дней.

Обработка запросов по электронной почте и телефону осуществляется с 10.00 до 18.00 по московскому времени по рабочим дням (по распорядку московских предприятий)

#### **Автоматическая установка через интернет**

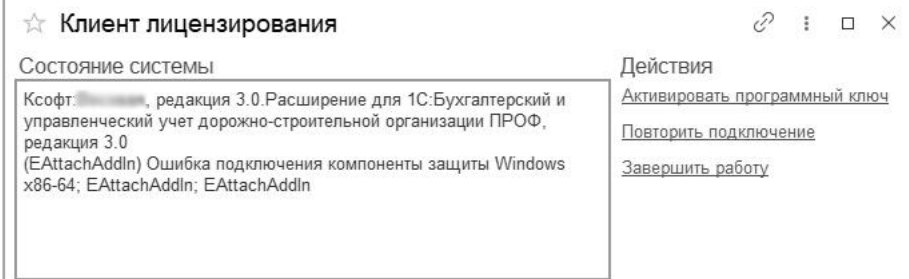

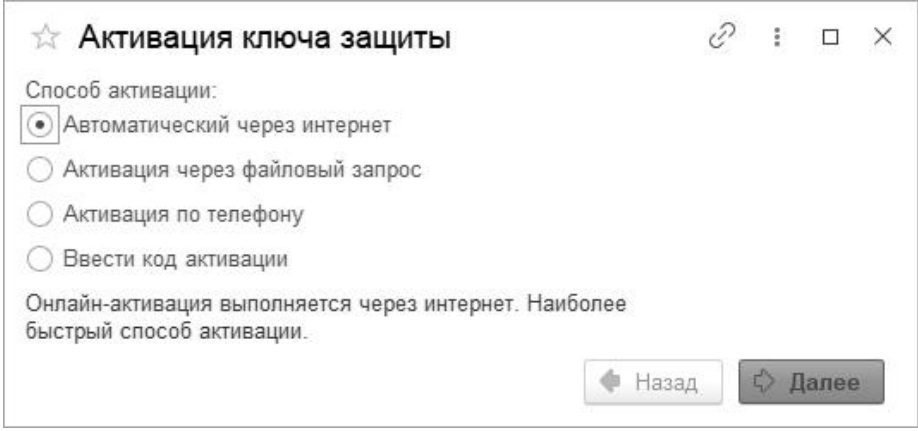

При наличии Интернета это самый простой способ, при котором запрос в Центр Лицензирования и установка ключа выполняются автоматически. Для выполнения автоматической установки необходимо:

- Установить флаг «Автоматически через интернет»
- Нажать «Далее»
- Ввести данные лицензии
- Нажать «Далее»

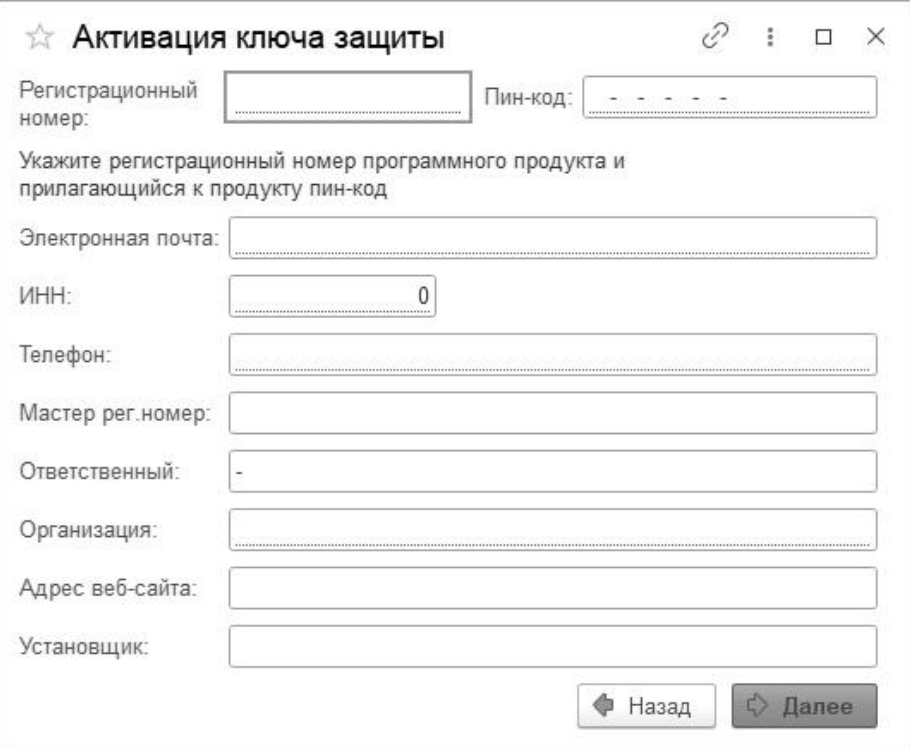

#### **Активация черезфайловый запрос**

При выборе этого способа активации - программой создается файл запроса активации.

Этот файл каким - либо образом, например, по электронной почте, передается в центр лицензирования.

На основании данного файла запроса в центре лицензирования создается файл активации, который передается обратно.<br>Этот файл активации следует загрузить в систему защиты.

В результате этой загрузки будет активирован программный ключ.

- Установить флаг «Активация через файловый запрос»
- Нажать «Далее»

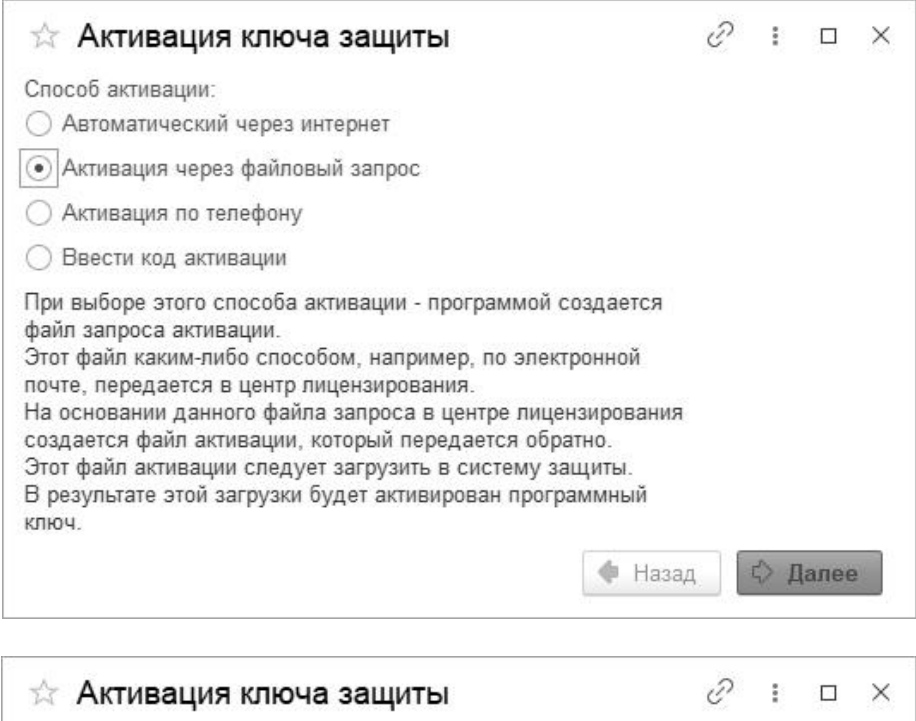

Выберите действие:

• Создание запроса активации

○ Загрузка ответа активации

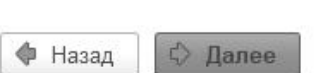

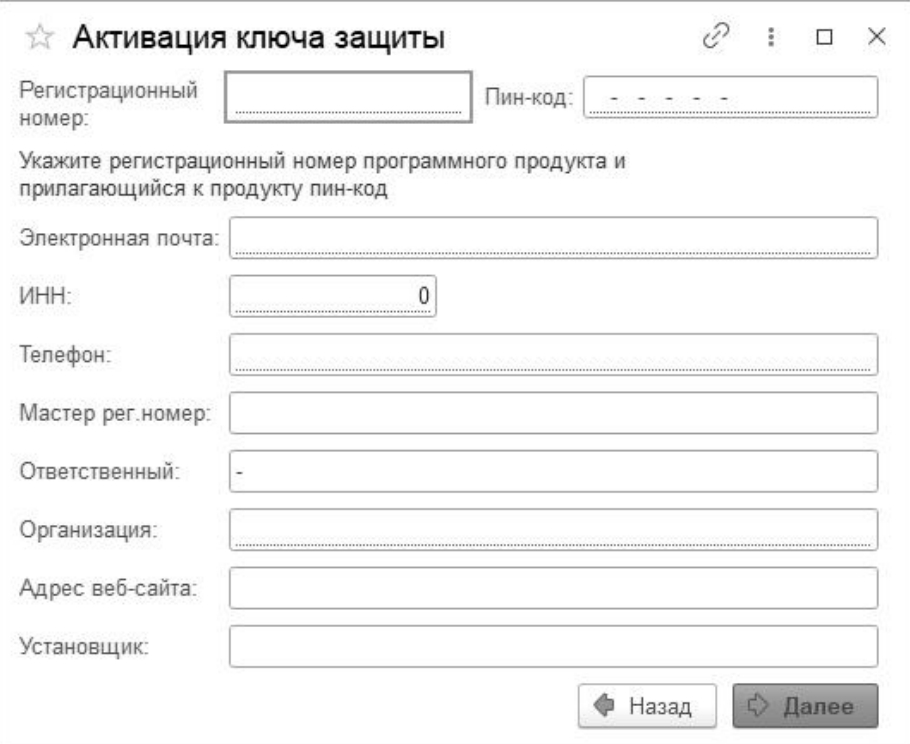

- Ввести данные лицензии
- Нажать «Далее»
- Сохранить и отправить файл запроса

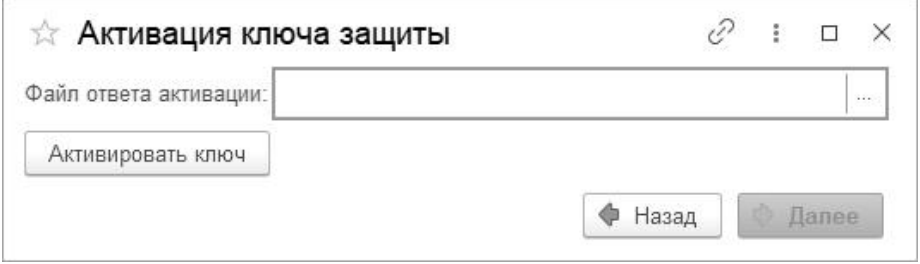

- Получить файл активации и выбрать
- Нажать «Активировать ключ» и «Далее»

#### **Активация по телефону**

Данный способ удобен, если есть только телефонная связь, а связь через интернет - отсутствует.

При выборе этого способа активации - пользователь звонит по телефону в центр лицензирования и зачитывает цифровой код, отображенный программой.

В ответ из центра лицензирования сообщают цифровой код

Пользователь вводит этот код в соответствующее поле и активирует программный ключ.

- Установить флаг «Активация по телефону»
- Нажать «Далее»

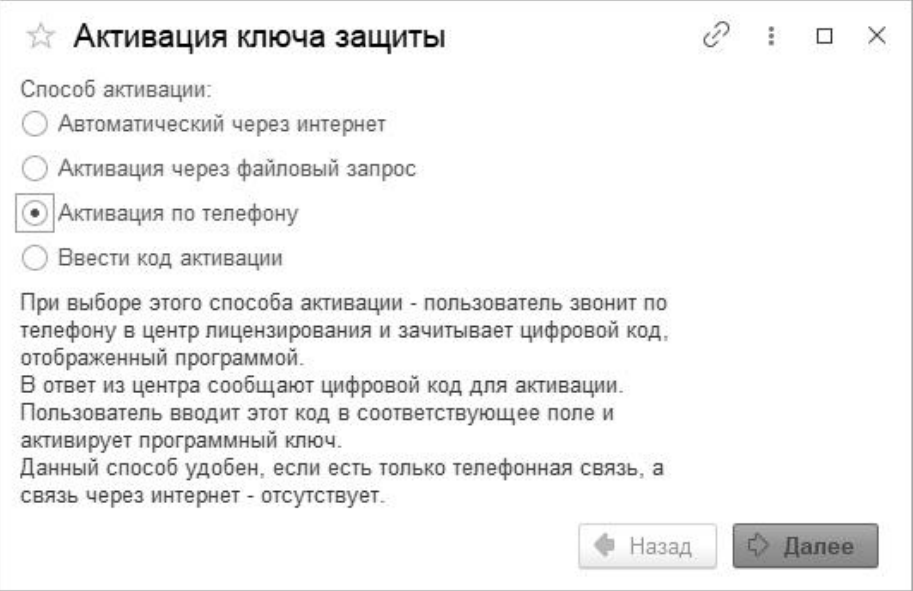

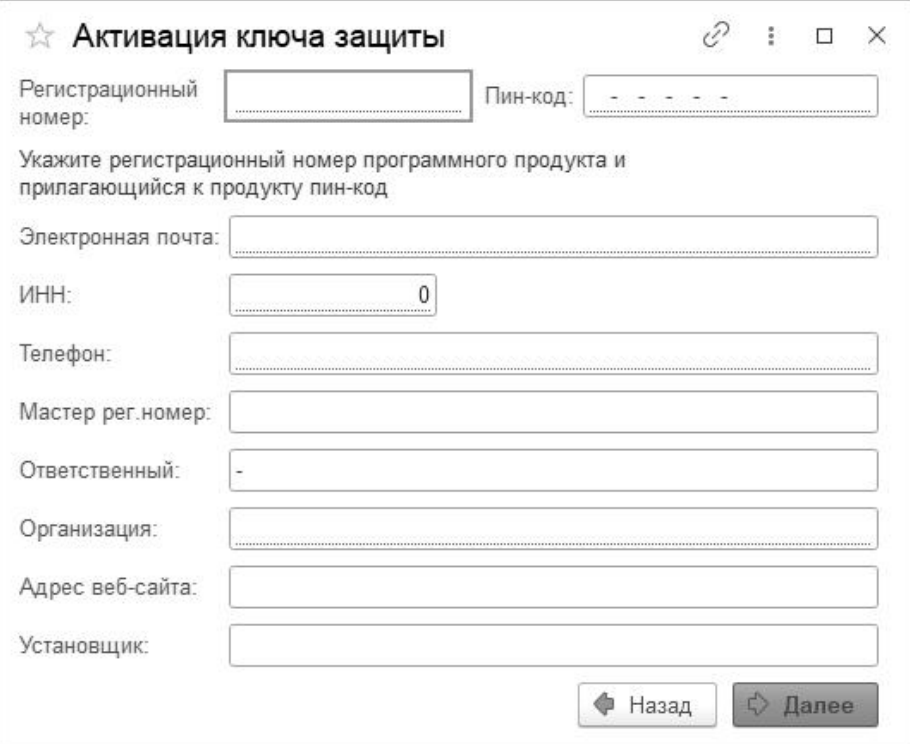

- Ввести данные лицензии
- Нажать «Далее»
- Следовать инструкциям оператора

#### **При наличии кода активации**

- Установить флаг «Ввести код активации»
- Нажать «Далее»

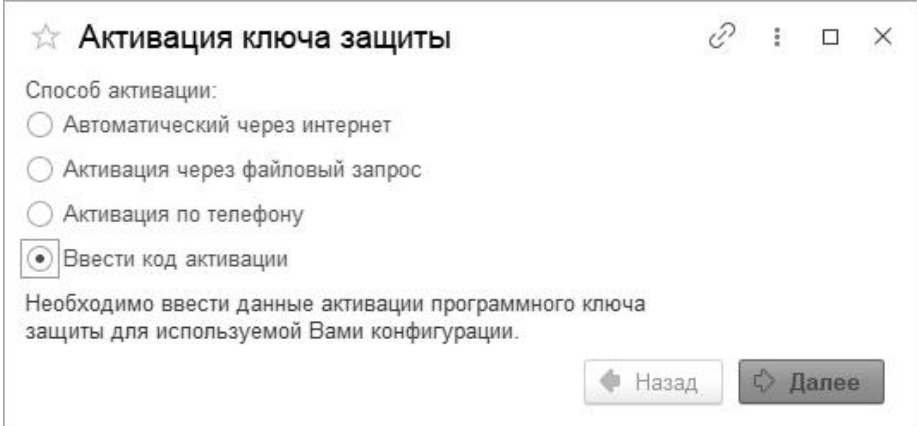

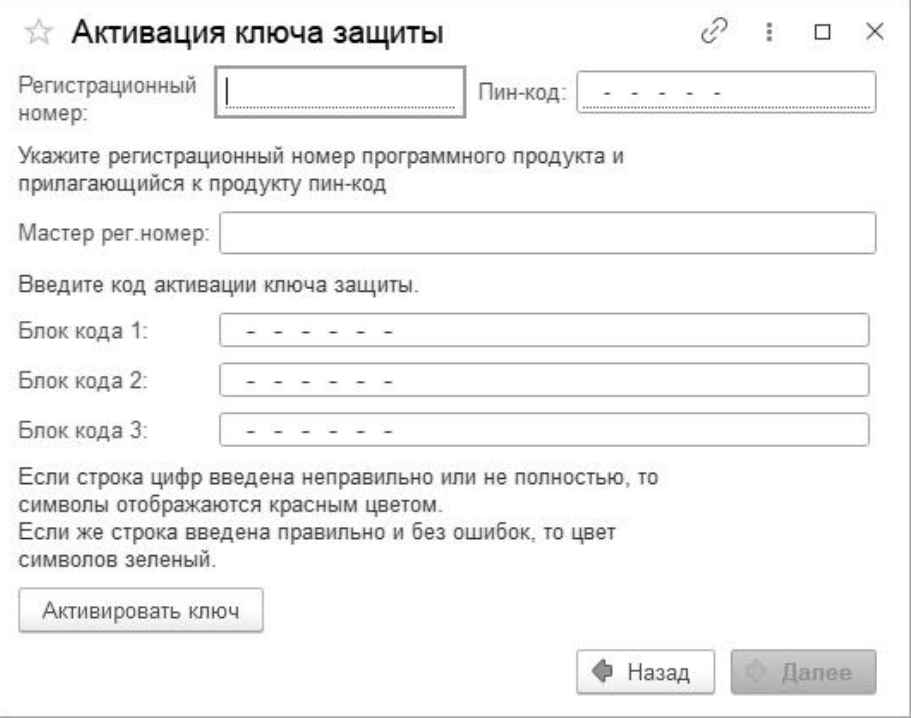

- Ввести данные активации программного ключа защиты.
- Нажать «Далее»

#### **Приложение: Параметры привязки к компьютеру**

В случае привязки к компьютеру программный ключ представляют собой файл на жестком диске, сформированный на основании следующих параметров компьютера, где установлен:

- Жесткий диск, на котором установлена операционная система
- Материнская плата
- Процессор

При изменении этих параметров программный ключ может стать неработоспособным. Для восстановления работоспособности потребуется повторная активация ключа защиты, для чего возможно получение ограниченного числа резервных кодов активации.

Хотя программный ключ напрямую не зависит от версии операционной системы (ОС), однако доступ к оборудованию для его формирования осуществляется, в том числе, и средствами ОС. Поэтому при переустановке, обновлении на более новую ОС (например, с Windows XP на Windows 7, или Windows 7 на Windows 8.1 / Windows 10) ключ может стать неработоспособным.

Изменение следующих параметров не влияет на работоспособность программного ключа:

- Добавление / удаление оперативной памяти
- Добавление / удаление сетевых адаптеров
- Добавление жестких дисков или изменение размеров разделов
- Увеличение количества ядер процессора при сохранении его типа

#### <span id="page-36-0"></span>**2.6. ОБНОВЛЕНИЕ**

Новые версии расширения «Бюджетирование» для конфигураций «1С:Бухгалтерский и управленческий учет дорожно-строительной организации ПРОФ» и «1С:Бухгалтерский и управленческий учет дорожно-строительной организации КОРП» публикуются на портале: http//www.ksoft-it.ru.

Обновления решения расширения «Бюджетирование» предоставляются только зарегистрированным пользователям, имеющим подписку на информационно-технологическое сопровождение системы «1С:Предприятие» (ИТС) от фирмы «1С», технологическую поддержку конфигураций «1С:Бухгалтерский и управленческий учет дорожно-строительной организации ПРОФ» или «1С:Бухгалтерский и управленческий учет дорожно-строительной организации КОРП» и технологическую поддержку Ксофт расширения «Бюджетирование».

### <span id="page-37-0"></span>**ГЛАВА 3**

## <span id="page-37-1"></span>**ПОДСИСТЕМА «БЮДЖЕТИРОВАНИЕ»**

#### <span id="page-37-2"></span>**3.1. НАЧАЛЬНАЯ НАСТРОЙКА ПОДСИСТЕМЫ**

Первоначальная настройка подсистемы не требуется. Подсистема готова к работе сразу после установки.

#### <span id="page-37-3"></span>**3.2. ИНТЕРФЕЙС СИСТЕМЫ**

Расширение «Бюджетирование» находится на панели разделов, которая располагается по умолчанию слева. При выборе раздела «Бюджетирование» открывается область команд навигации и действий, из которой можно открывать списки и журналы документов, справочники, отчеты расширения «Бюджетирование».

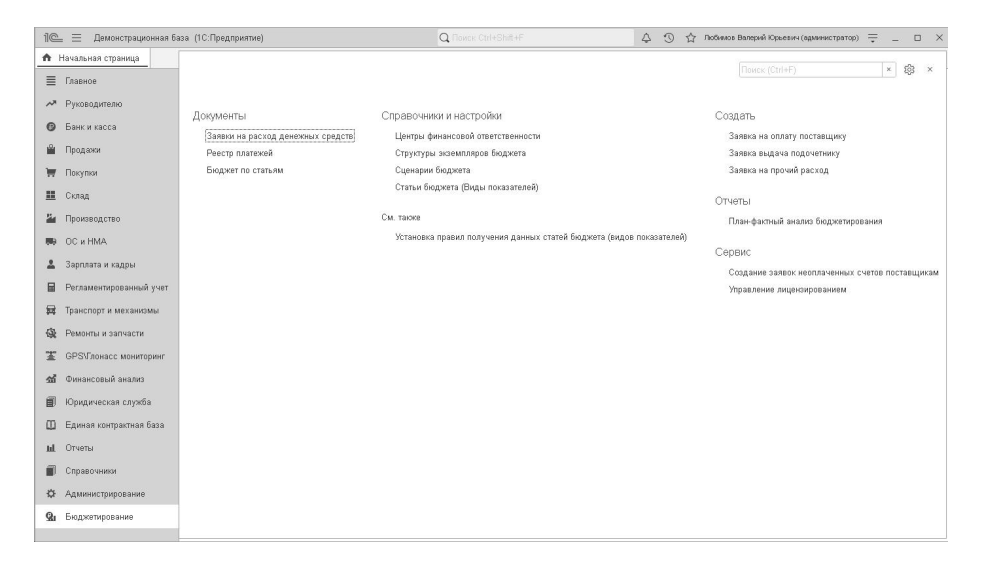

#### <span id="page-38-0"></span>**3.3. СПРАВОЧНИКИ**

#### <span id="page-38-1"></span>**3.3.1 Справочник «Центры финансовой ответственности»**

Процесс бюджетирования всегда привязан к финансовой структуре компании. Справочник предназначен для консолидации информации по отдельным подразделениям предприятия, которые вовлечены в процесс бюджетирования.

Для справочника предусмотрена иерархическая структура, поэтому элементы справочника можно объединять в произвольные группы и подгруппы.

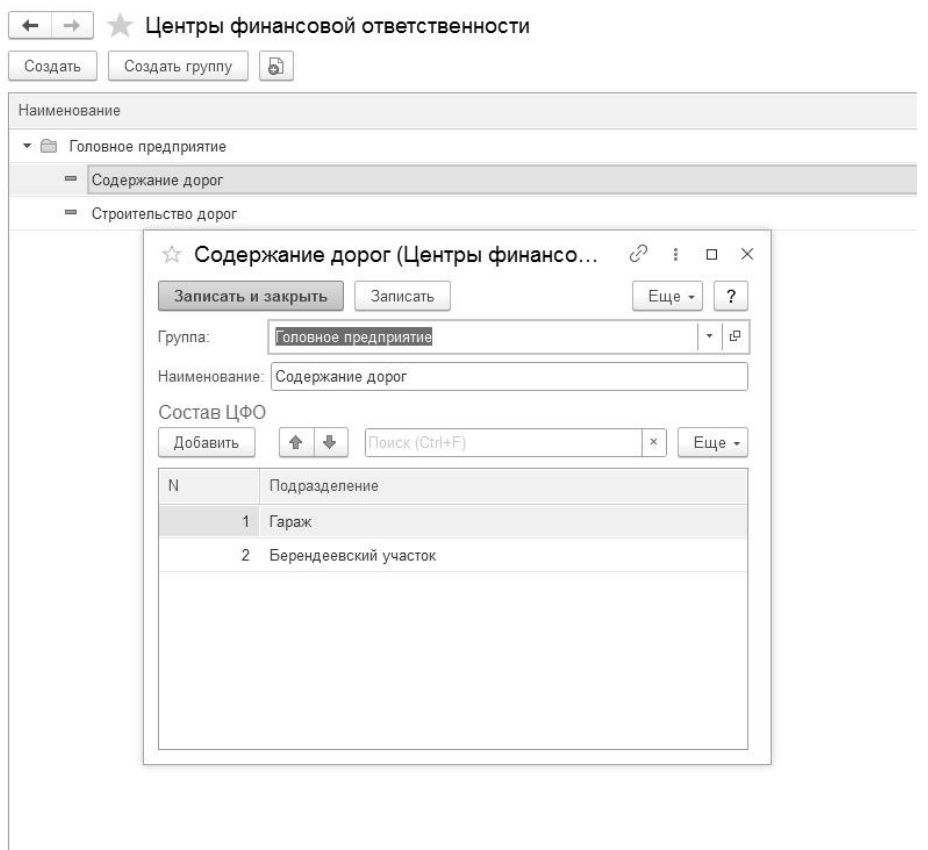

Для каждого элемента справочника указывается:

- Наименование наименование центра финансовой ответственности (ЦФО)
- Группа группа-родитель, в которую входит элемент
- Состав ЦФО список подразделений предприятия, входящий в этот центр финансовой ответственности

#### <span id="page-39-0"></span>**3.3.2. Справочник «Структуры экземпляров бюджета»**

Справочник предназначен для хранения сведений о структурах

экземпляров бюджета определенного вида, применяемых на предприятии. Используется для заполнения статьями бюджета (видами показателей) документа «Бюджет по статьям» соответствующего вида.

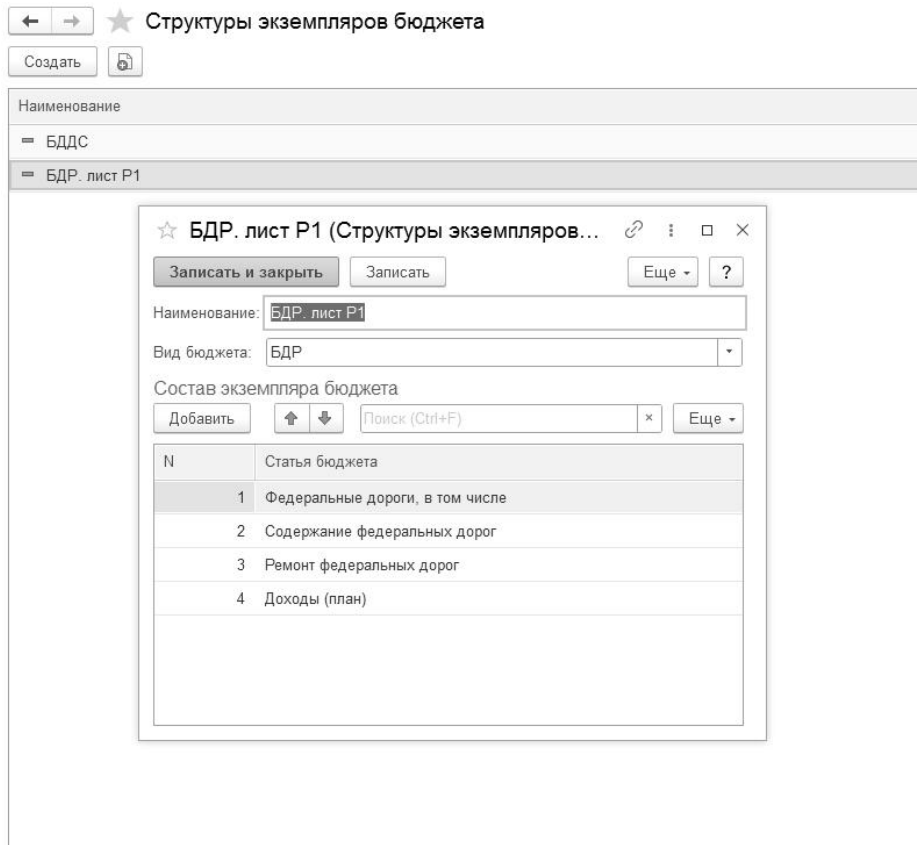

Для каждого элемента справочника указывается:

- Наименование наименование структуры экземпляра бюджета;
- Вид вид бюджета (БДР, БДДС);
- Состав экземпляра бюджета статьи бюджета входящие в данный экземпляр бюджета.

#### <span id="page-41-0"></span>**3.3.3. Справочник «Сценарии бюджета»**

Справочник предназначен для указания вида прогнозируемого результата бюджетирования по периодам (пессимистический, оптимистический и т.д.) и является дополнительной аналитикой в план-фактном анализе бюджетирования.

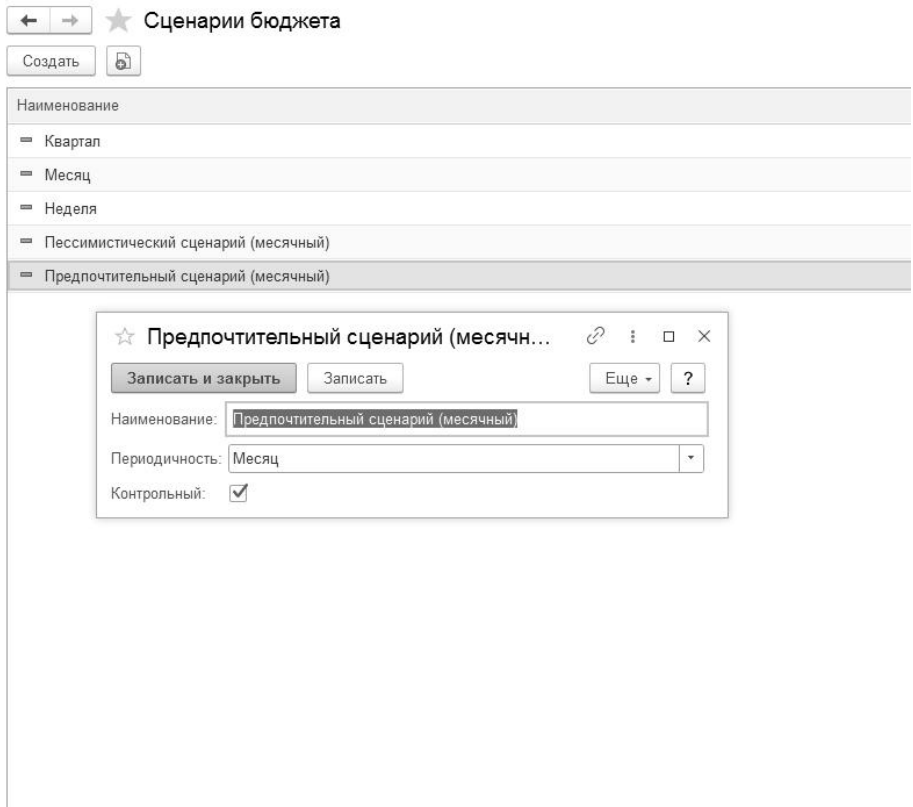

Для каждого элемента справочника указывается:

- Наименование наименование сценария бюджета;
- Периодичность выбирается извыпадающего списка (месяц,

квартал, год, декада, полугодие);

 Контроль - устанавливается у основного сценария бюджета, по итогам которого производится контроль расходования денежных средств.

#### <span id="page-42-0"></span>**3.3.4. Справочник «Статьи бюджета (Виды показателей)»**

Справочник предназначен для хранения статей бюджета. Для каждой статьи бюджета устанавливаются правила получения данных. В последующем статьи бюджета используются в документе «Бюджет по статьям». Справочник иерархический, статьи можно объединять в группы с расчетом итога по группе.

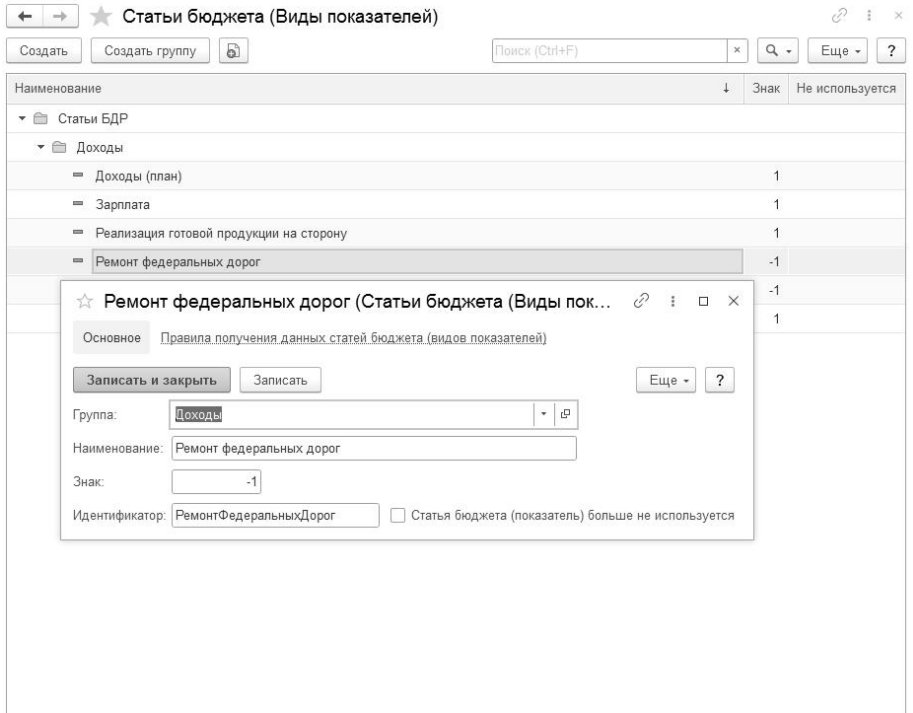

Для удобства, желательно в корне справочника создать группы по видам бюджета (например: Статьи БДР и Статьи БДДС). Далее в этих группах создать подгруппы объединяющие по смыслу статьи бюджета. Такая структура справочника позволит эффективно оперировать статьями бюджета.

Для каждого элемента справочника указывается:

- Наименование наименование статьи затрат (статьи движения денежных средств);
- Группа группа-родитель, в которую выходит элемент;
- Знак знак, с которым будет выведено и войдет в итог по группе значение статьи бюджета;
- Идентификатор идентификатор статьи бюджета, который будет использоваться в правилах получения данных;
- Статья бюджета (показатель) больше не используется позволяет исключить статьи, которые больше не используются в процессе бюджетирования.

#### <span id="page-43-0"></span>**3.4. ДОКУМЕНТЫ**

#### <span id="page-43-1"></span>**3.4.1. Документ «Заявки на расход денежных средств»**

Документ предназначен для фиксации решения о совершении наличного или безналичного платежа (группы платежей) или перемещения денежных средств. Реквизиты документа и порядок их использования в основном аналогичны документам «Списание с [расчетного](../idf3be0761-a5ad-424b-b76e-92dafb36aa41/038b5c85-fb1c-4082-9c4c-e69f8928bf3a) счета» и «[Расходный](../id6d99d772-bb00-4201-8bb7-6be9a7861aea/038b5c85-fb1c-4082-9c4c-e69f8928bf3a) кассовый ордер».

На основании документа «Заявка на расход денежных средств» могут быть введены банковские и кассовые платежные документы. У подобных документов предусмотрен реквизит «Заявка», который заполняется при вводе на основании или может быть заполнен вручную. При проведении платежных документов с указанной заявкой на расходование средств проверяется соответствие суммы документа текущему остатку неисполненных платежей по данной заявке.

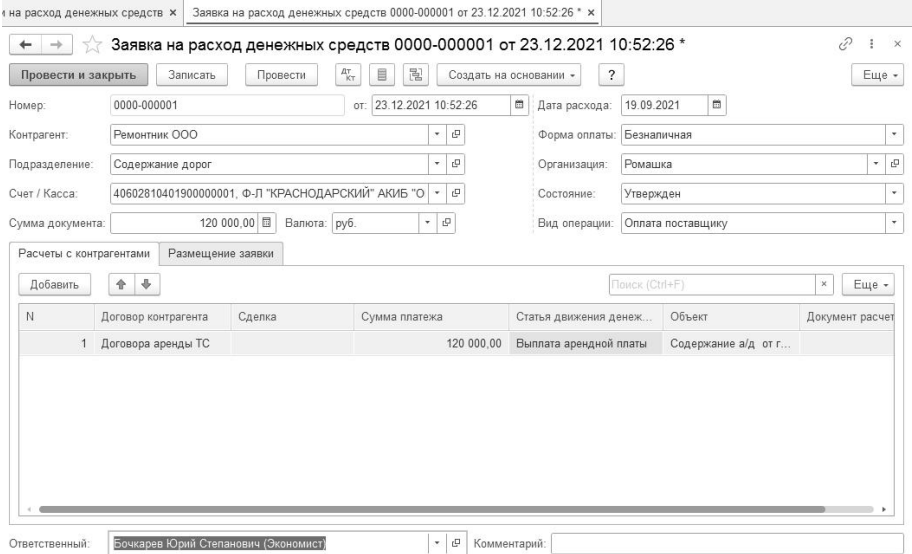

#### <span id="page-44-0"></span>**3.4.2. Документ «Реестр платежей»**

Документ предназначен для формирования платежных документов на основании утвержденных Заявок на расход денежных средств.

Документ имеет свою печатную форму.

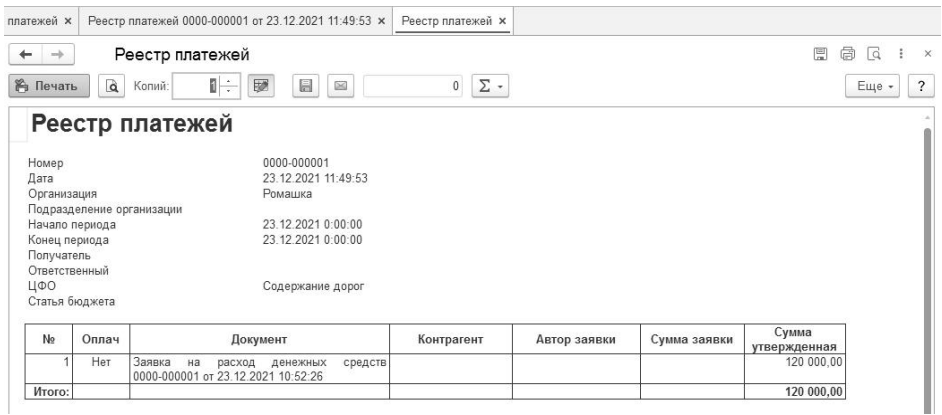

Может заполняться утвержденными Заявками на расход денежных средств за период документа. Для этого в поле «Период» необходимо выбрать период, в который должна попадать плановая дата расхода Заявки и нажать кнопку «Заполнить». Далее в табличную часть «Заявки на расходование денежных средств» будут заполнены документы, отвечающие периоду и прочим реквизитам документа «Реестр платежей».

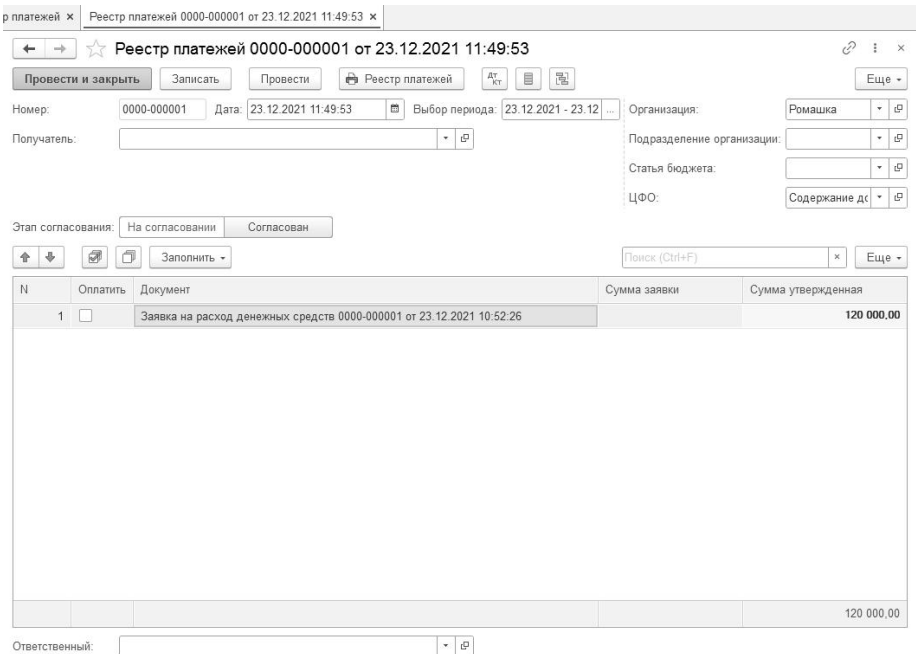

#### <span id="page-45-0"></span>**3.4.3. Документ «Установка правил получения данных статей бюджета (видов показателей)»**

Документ предназначен для описания правил заполнения статей бюджета (вида показателя) как плановыми, так и фактическими данными, согласно выбранным методам заполнения.

Сохраненные документы отображаются на закладке «Правила получения данных статьи бюджета (вида показателя)» в форме элемента соответствующей статьи бюджета.

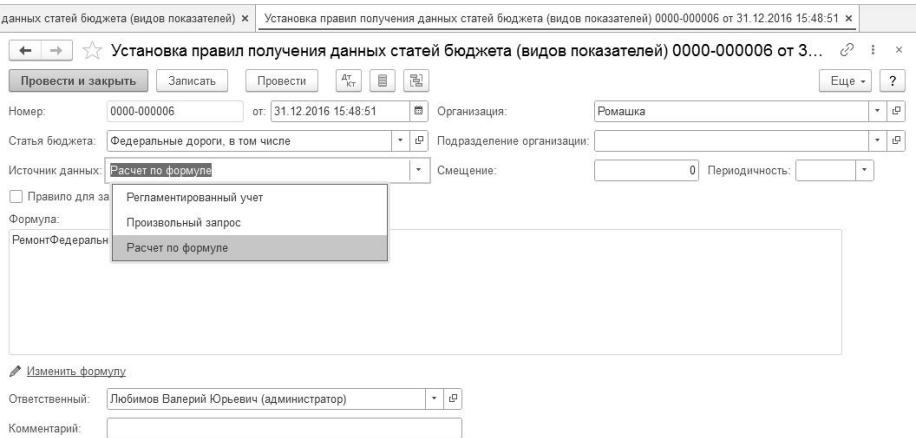

Для каждого документа указывается:

- Статья бюджета статья бюджета (вид показателя) для которой устанавливаются правила получения данных на дату документа;
- Источник данных источник данных для заполнения статьи бюджета (Регламентированный учет - данные бухгалтерского учета, произвольный запрос и расчет по формуле);
- Смещение смещение периода выборки данных относительно периода бюджетирования в документе «Бюджет по статьям»;
- Периодичность выбирается из выпадающего списка (месяц, квартал, год, декада, полугодие), единица смещения периода выборки данных относительно периода бюджетирования в документе «Бюджет по статьям»;
- Правило заполнения для плановых показателей определяет тип заполняемых данных по статье бюджета документа.

Рассмотрим все варианты значения реквизита документа «Источник данных»:

 Получение данных по статье бюджетирования с выбранным источником данных «Регламентированный учет» по своей сути аналогично настройкам и результату отчета «Анализ счета».

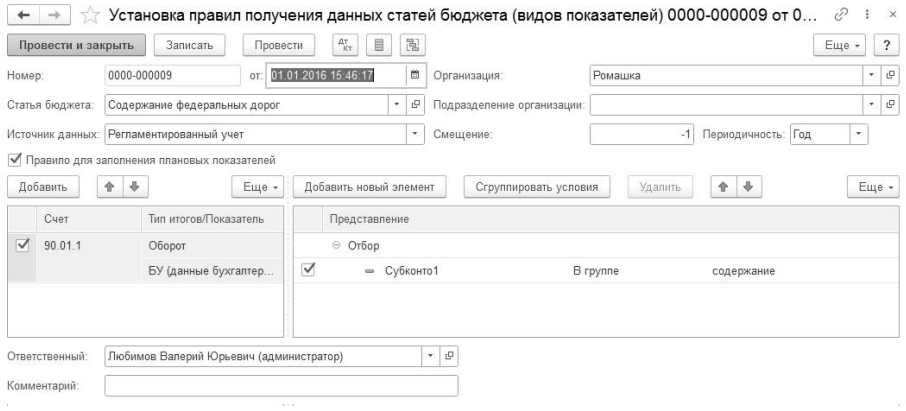

 Получение данных по статье бюджетирования с выбранным источником данных «Произвольный запрос» позволяет выбрать любые данные из конфигурации при помощи запроса, который формируется в конструкторе запросов, либо помощником формирования запроса.

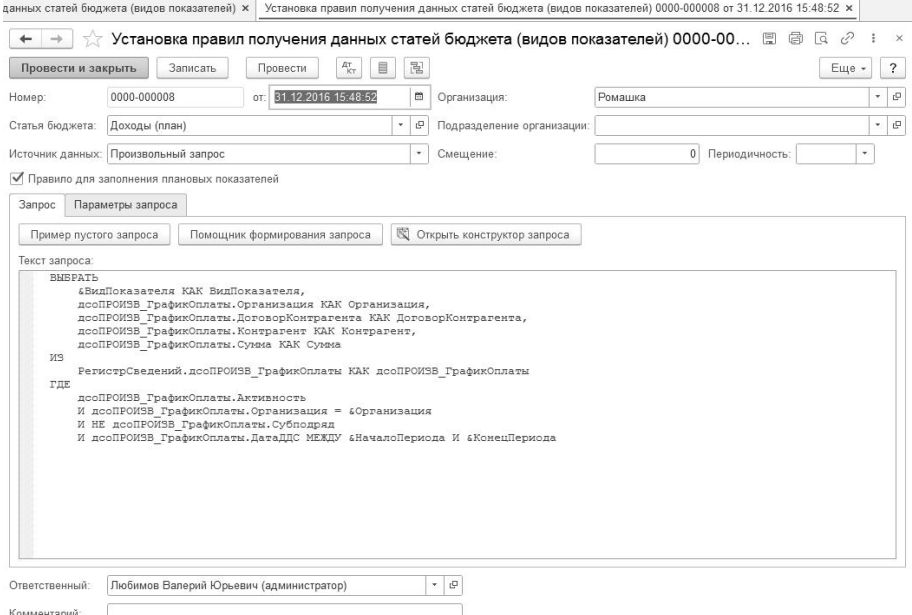

 Получение данных по статье бюджетирования с выбранным источником данных «Расчет по формуле» позволяет при помощи редактора формул задать формулу расчета.

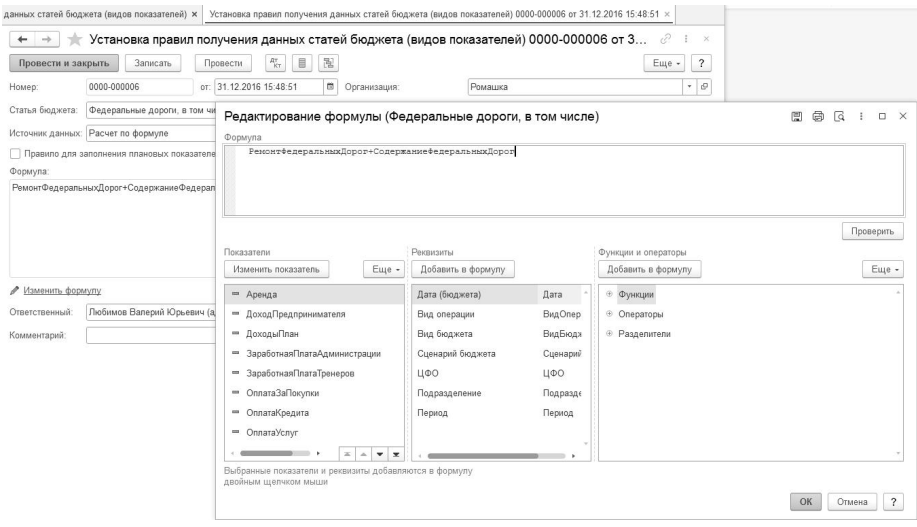

#### <span id="page-48-0"></span>**3.4.4. Документ «Бюджет по статьям»**

Документ предназначен для планирования бюджета расходов и доходов или бюджета (потока) движения денежных средств.

Для каждого документа указывается:

- Период дата, за период формируем документ;
- Структура бюджета структура экзепмляра бюджета;
- Вид бюджета выбираем вид бюджета (БДР- бюджет доходов и расходов/ БДДС- бюджет движения денежных средств) по которому составляем план;
- Сценарий бюджета указываем сценарии бюджета из справочника Сценарий бюджета;
- Подразделение подразделение организации или подразделение из выбранного ЦФО;
- ЦФО центр финансовой ответственности;
- Статья бюджета статья бюджета.

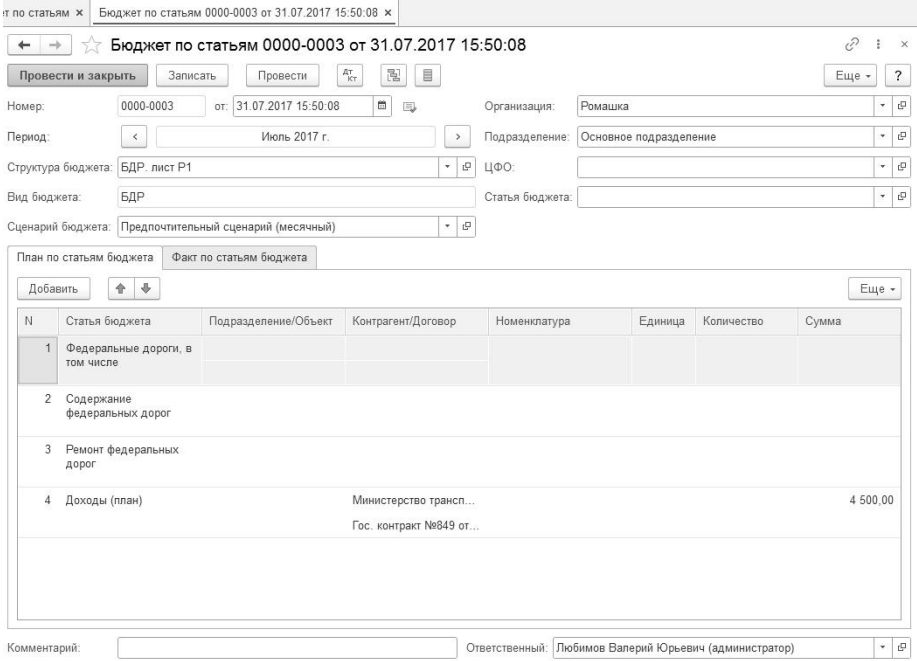

При выборе реквизита «Структура бюджета» автоматически заполняются табличные части документа статьями бюджета из выбранного значения экземпляра структуры бюджета, а так же заполняются реквизит шапки «Вид бюджета» и определяется периодичность бюджета.

Значения количественно/суммовых показателей статей бюджета табличной части «План по статьям бюджета» заполняются автоматически при выборе соответствующей статьи бюджета по установленным правилам получения данных для этой статьи за период выбранный в шапке текущего документа.

Значения количественно/суммовых показателей статей бюджета табличной части «Факт по статьям бюджета» заполняются при нажатии на кнопку «Заполнить фактические данные» для всех статей бюджета в этой табличной части по установленным правилам получения данных по каждой статье за период выбранный в шапке текущего документа.

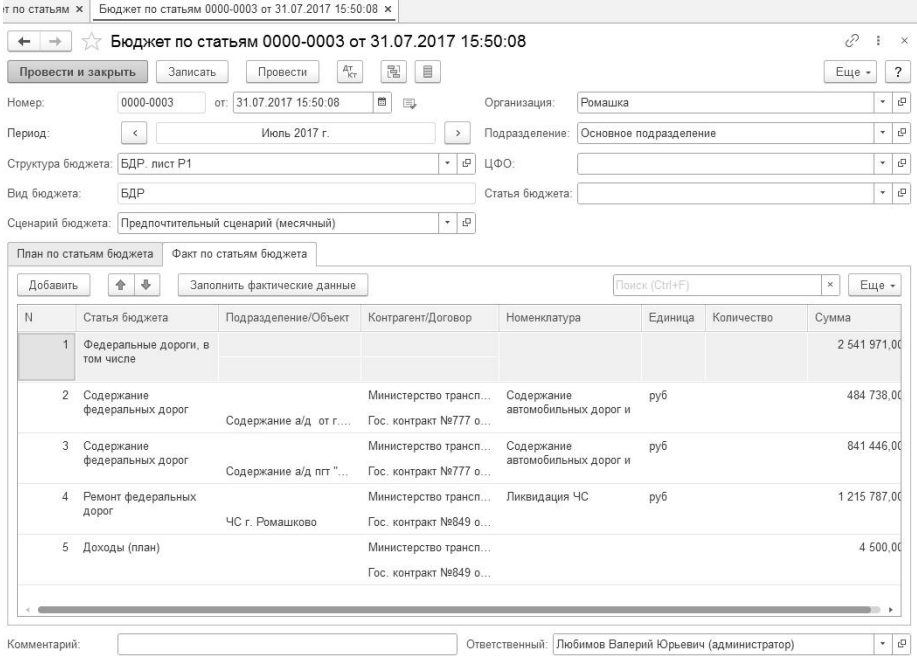

При проведении документа формируются движения по регистрам для последующего план-фактного анализа нарастающим итогом за любой временной промежуток.

#### <span id="page-50-0"></span>**3.5. ПЛАН-ФАКТНЫЙ АНАЛИЗ БЮДЖЕТИРОВАНИЯ**

Отчет можно сформировать за период и сравнить плановые показатели по статьям бюджета в разрезе видов бюджета (БДР, БДДС), сценариев бюджета,<br>ЦФО, подразделений, статей бюджета с фактическими данными.

Есть возможность выводить плановые и фактические данные за несколько месяцев, ретроспективно, нарастающим итогом. Для наглядности отображения данных возможно использовать диаграммы.

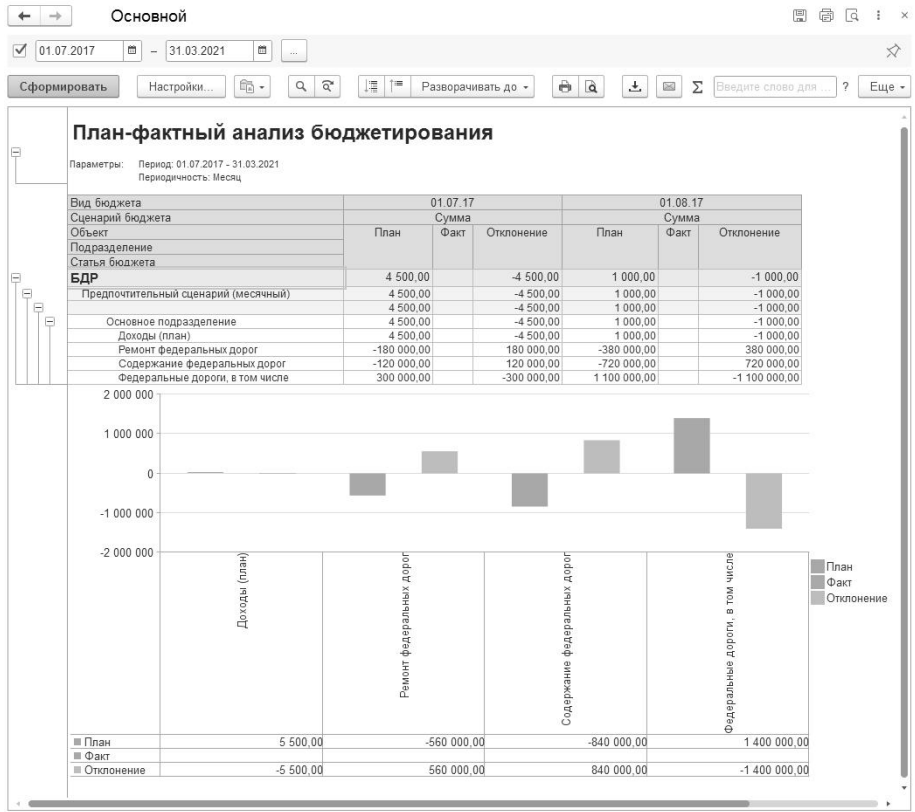

### <span id="page-52-0"></span>**ГЛАВА 4**

## <span id="page-52-1"></span>**УЧЕБНАЯ ЗАДАЧА**

#### <span id="page-52-2"></span>**4.1. ОПИСАНИЕ УЧЕБНОЙ ЗАДАЧИ**

В целях ознакомления с механизмами расширения «Бюджетирование» для конфигураций «1С:Бухгалтерский и управленческий учет дорожно строительной организации ПРОФ» и «1С:Бухгалтерский и управленческий учет дорожно-строительной организации КОРП» рассмотрим учебную задачу на примере бюджета небольшой дорожно-строительной организации.

Для использования прикладных механизмов требуется установить компоненты расширения так, как это предусмотрено документацией.

Создать организацию «Ромашка» с произвольной структурой подразделений. Непосредственно создание организации и подразделений в системе не будем рассматривать, так как это типовые объекты базовых конфигураций.

Необходимо создать произвольные статьи бюджета по расходам и произвольные статьи бюджета по доходам с разными источниками получения данных.

Далее создать документы «Бюджет по статьям» по видам: бюджет движения денежных средств и бюджет доходов и расходов.

На конечном этапе провести план-фактный анализ при помощи отчета «План-фактный анализ бюджетирования»

#### <span id="page-53-0"></span>**4.2. РЕШЕНИЕ УЧЕБНОЙ ЗАДАЧИ**

Решение задачи начнем с заполнения справочника «Статьи бюджета (Виды показателей)». Создадим группы «Статьи БДДС», «Статьи БДР».

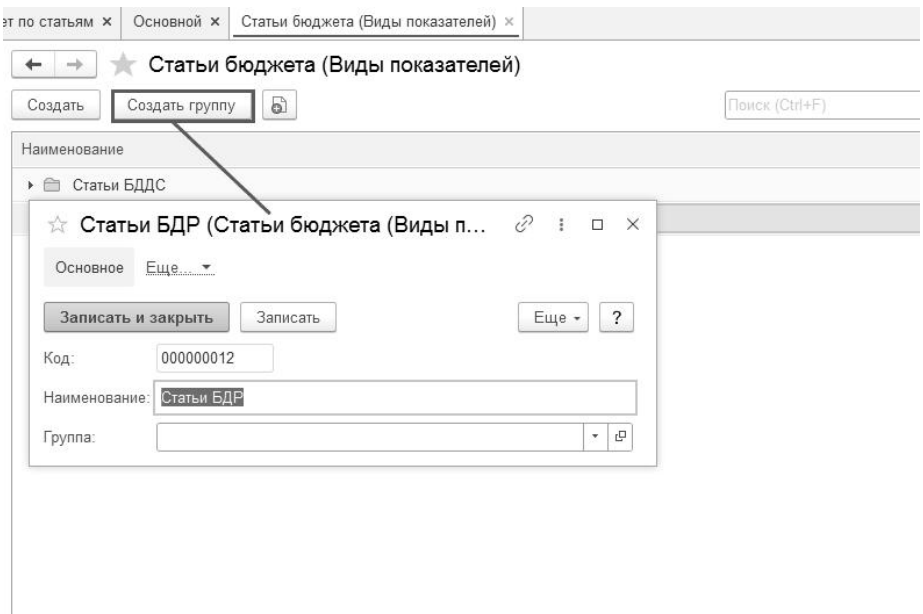

Создадим в группе «Статьи БДР» элементы справочника: «Доходы. Федеральные дороги, в том числе», «Доходы. Содержание федеральных дорог», «Доходы. Ремонт федеральных дорог», «Расходы. Федеральные дороги, в том числе», «Расходы. Содержание федеральных дорог», «Расходы. Ремонт федеральных дорог».

**Для заметок**

**Для заметок**

**Для заметок**